# **Mikroskop**

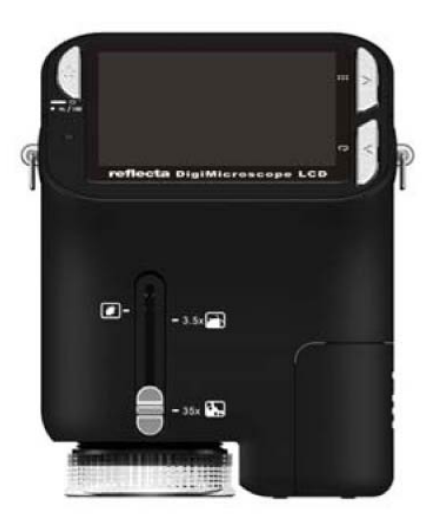

# **Bedienungsanleitung**

# **Für Kunden in Nord- und Südamerika**

### **Für Kunden in den USA**

Dieses Gerät entspricht Abschnitt 15 der FCC-Bestimmungen. Der Betrieb ist unter den folgenden beiden Bedingungen gestattet:

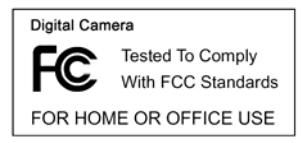

(1) Dieses Gerät darf keine nachteiligen Störungen verursachen und (2) dieses Gerät muss jegliche Störungen zulassen, einschließlich jener, die zu einem unerwünschten Betrieb führen.

### **Für Kunden in Canada**

Dieses Klasse B Digitalgerät entspricht allen Anforderungen der kanadischen Bestimmungen für störungsverursachende Geräte.

### <span id="page-1-0"></span>**Für Kunden in Europa**

Die CE-Kennzeichnung bestätigt, dass das Produkt den europäischen Anforderungen an Sicherheit, Gesundheits- Umwelt- und Kundenschutz entspricht. Mit CE-Kennzeichnung versehene Mikroskope sind zum Verkauf in Europa bestimmt.

# **Inhalt**

# **Seite**

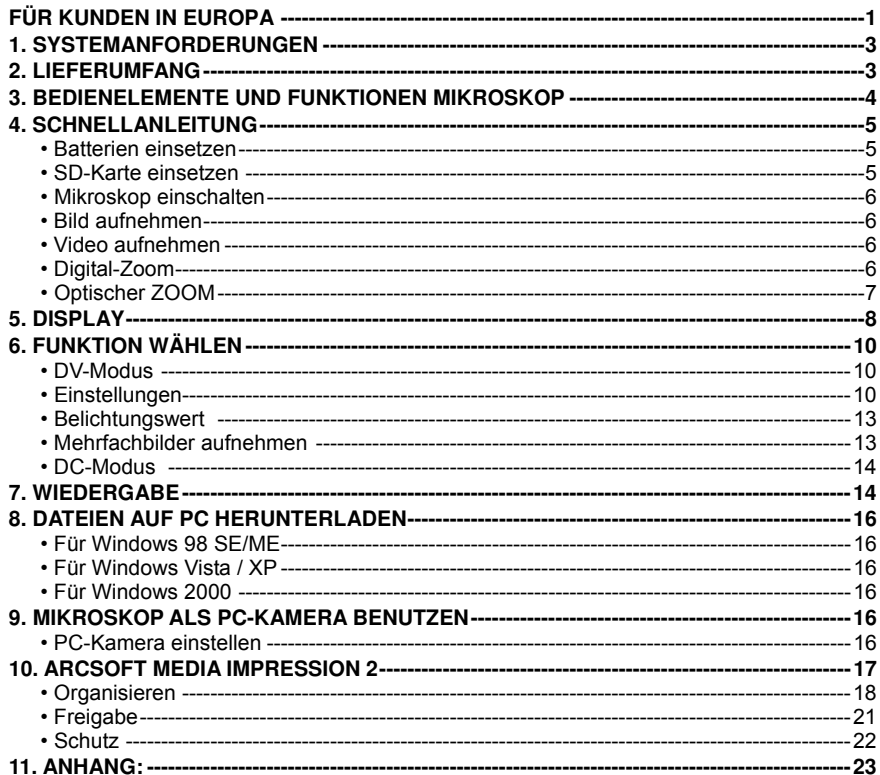

# <span id="page-3-0"></span>**1. Systemanforderungen**

- ï PC mit Pentium 166 MHz Prozessor oder schneller.
- ï Freier USB-Port (Universal Serial Bus) auf dem Computer.
- ï Windows 98SE/ME/2000/XP/Vista/7, CD-ROM Laufwerk, Farbmonitor, Maus und Tastatur.
- ï Farbdrucker zum Ausdruck von Farbbildern.
- ï Zur Übertragung von Standbildern über das Internet muss der Computer ein Modem und Kommunikationssoftware für Internetanschluss besitzen.

### <span id="page-3-1"></span>**2. Lieferumfang**

Vergewissern Sie sich, dass alle nachstehenden Artikel für Ihr Mikroskop mitgeliefert wurden.

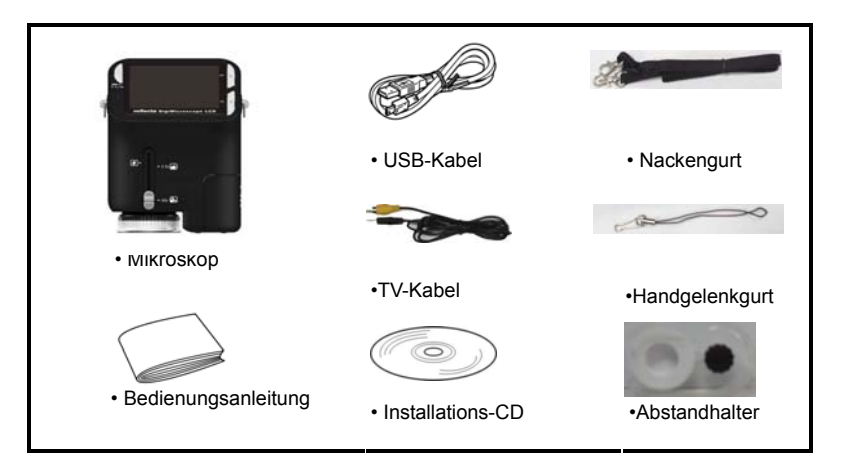

### <span id="page-4-0"></span>**3. Bedienelemente und Funktionen Mikroskop**

Die nachstehenden Abbildungen helfen Ihnen, sich mit den Bedienelementen dieses Mikroskops vertraut zu machen.  $\mathbb{R}$ 

- 1. Optischer Zoom
- 2. Status-LED
- 3. EIN/AUS / VERGRÖßERN / MENÜ
- 4. LCD
- 5. FUNKTION (Navigation rechts)
- 6. WIEDERGABE (Navigation links)
- 7. USB-Port
- 8. SD-Kartenleser
- 9. Öse für Tragegurt
- 10. AUSLÖSER/OK
- 11. TV-Ausgang
- 12. Abstandhalter
- 13. Batteriefach
- 14. Objektiv
- 15. Stativaufnahme
- 16. LED-Lampen
- 17. Vergrößerungsring

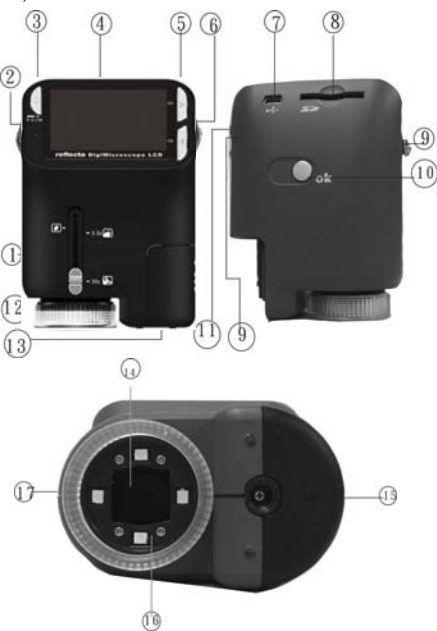

# <span id="page-5-0"></span> **4. Schnellanleitung**

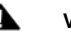

# **VORSICHT**

- ï Bitte installieren Sie den Mikroskoptreiber, bevor Sie Ihr Mikroskop am PC anschließen.
- ï Die beste Übertragungsmethode von Bildern auf den PC ist mit dem

Massenspeichermodus. Kopieren Sie auf diese Weise alle Bilder auf den Computer.

# Rändelschraube

#### <span id="page-5-1"></span>**• Batterien einsetzen**

- 1. Drehen Sie die Rändelschraube und nehmen Sie Abstandhalter ab.
- 2. Öffnen Sie das Batteriefach.
- 3. Setzen Sie die Batterien mit korrekter Polarität (+/–) ein, wie im Batteriefach aufgedruckt.
- 4. Schließen Sie das Batteriefach wieder.

#### <span id="page-5-2"></span>**• SD-Karte einsetzen**

1. Schalten Sie das Mikroskop aus.

2. Setzen Sie die Speicherkarte in korrekter Ausrichtung ein, wie dargestellt. Drücken Sie die Karte in den Kartenleser, bis sie einrastet.

3. Zum Herausnehmen der Karte drücken Sie sie an, sie springt etwas heraus und kann abgezogen werden.

Hinweis: Wird "MEMORY FULL" angezeigt, so ist die SD-Karte voll.

Übertragen Sie die Dateien auf Ihren Computer und löschen Sie sie auf der Karte. Nun können Sie die Karte wieder benutzen.

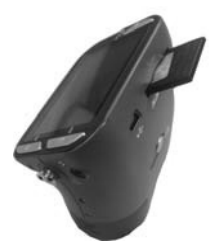

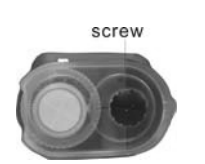

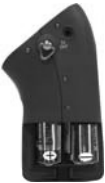

### **Hinweis: Das Mikroskop unterstützt nur SD-Karten.**

- <span id="page-6-0"></span>**• Mikroskop einschalten**
- 1. Mit **POWER** schalten Sie das Mikroskop ein.
- 2. Die Status-LED) leuchtet auf.

Das LCD zeigt den Begrüßungsbildschirm.

3. Halten Sie **POWER** zum Ausschalten des Mikroskops gedrückt.

### <span id="page-6-1"></span>**• Bild aufnehmen**

- 1. Schalten Sie das Mikroskop ein.
- 2. Das Symbol  $\Box$  wird oben links im Bild angezeigt.
- 3. Richten Sie das Mikroskop auf das Ziel aus. Das Ziel wird auf dem Bildschirm angezeigt.
- 4. Halten Sie das Mikroskop ruhig und drücken Sie vorsichtig den Auslöser, um ein Foto aufzunehmen.

**Hinweis:** 1. Mit ZOOM (POWER) vergrößern/verkleinern Sie das Bild.

2. Das Bild wird grobkörniger, wenn es digital vergrößert wird.

### <span id="page-6-2"></span>**• Video aufnehmen**

- 1. Schalten Sie das Mikroskop ein.
- 2. Drücken Sie FUNCTION (Navigation rechts) und wählen Sie das Symbol **Q**. Drücken Sie OK

zur Bestätigung.

- 3. Drücken Sie erneut OK, um ein Video aufzunehmen. Drücken Sie OK, um die Aufnahme zu beenden.
- 4. Mit FUNCTION (Navigation rechts) kehren Sie in das Funktionsmenü zurück.
- <span id="page-6-3"></span>**• Digital-Zoom**

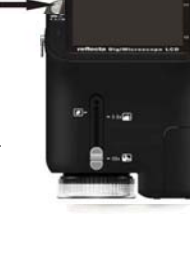

Während der Aufnahme können Sie mit POWER vergrößern und verkleinern. Der Digital-Zoom vergrößert Ihre Bilder 1x bis 4x.

### <span id="page-7-0"></span>**• Optischer ZOOM**

Schieben Sie den Schalter für den optischen Zoom zur Einstellurgen zur Einstellung der Vergrößerung. Der optische Zoom vergrößert das Zielbild 3,5x und 3! Mit dem Vergrößerungsring nehmen Sie die Feineinstellung vor.

1. Schieben Sie **auf der auf der auf dem Sie 60 mm Abstand zwischen**n. dem Abstandhalter (optional) und dem Ziel. In dieser Einstellung sehen S das Ziel in Originalgröße.

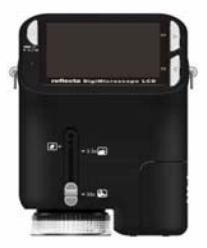

2. Schieben Sie  $\blacksquare$  auf "3.5X" oder "35X", um das Ziel 3,5x bzw. 35x

vergrößern.

# <span id="page-8-0"></span>**5. Display**

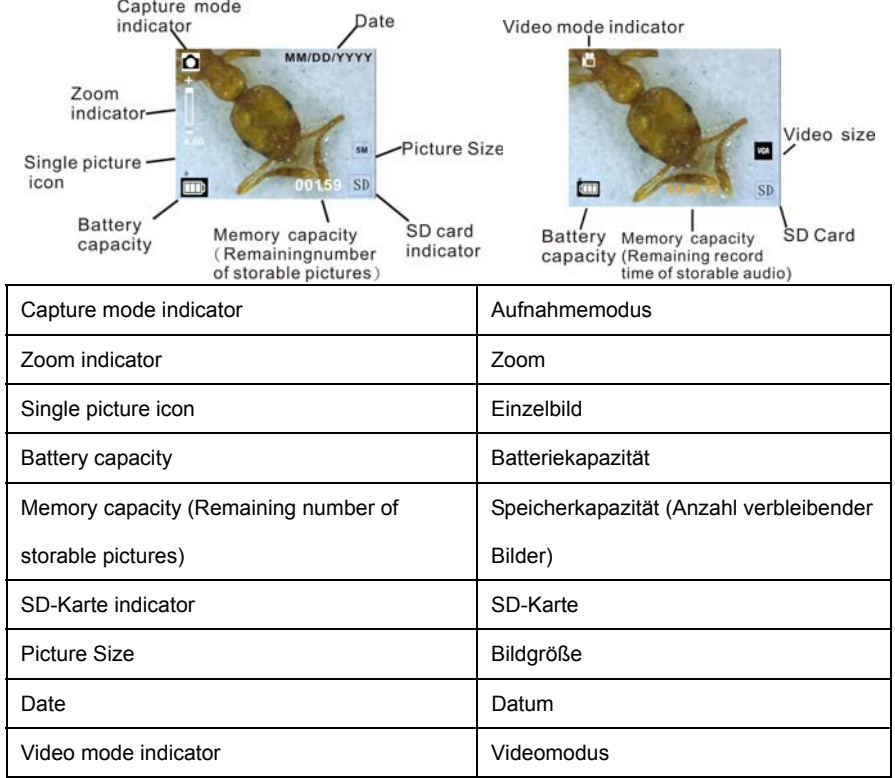

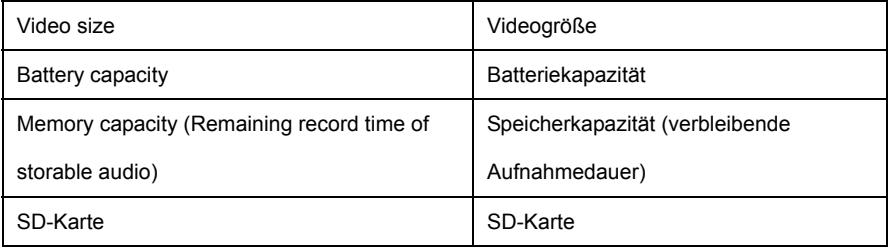

### <span id="page-10-0"></span>**6. Funktion wählen**

Mit FUNCTION rufen Sie das Funktionsmenü auf. Auf dem Bildschirm werden Symbole angezeigt. Mit der linken/rechten Navigationstaste wählen Sie die Funktion.

<span id="page-10-1"></span>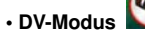

Wählen Sie den DV-Modus und drücken Sie OK.

Mit OK starten Sie die Videoaufnahme, mit erneutem Tastendruck

<span id="page-10-2"></span>beenden Sie die Aufzeichnung.

# **• Einstellungen**

Im Einstellungsmenü werden auf dem Bildschirm Symbole angezeigt.

1. Uhrzeit und Datum einstelle

Mit der linken/rechten Navigationstaste wählen Sie das Datumformat als MM/DD/YYY,

DD/MM/YYYY oder YYYY/MM/DD. Mit OK bestätigen Sie und die Zeiteinstellung wird aufgerufen.

Mit der linken/rechten Navigationstaste stellen Sie Datum und Uhrzeit ein. Mit OK bestätigen Sie

und kehren Sie in das Funktionsmenü zurück.

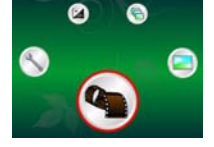

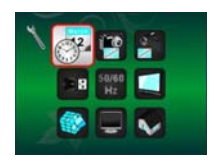

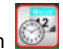

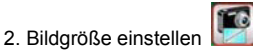

Wählen Sie die Bildqualität zur Einstellung der Auflösung. Mit der linken/rechten Navigationstaste wählen Sie die Bildgröße, mit OK bestätigen Sie und kehren Sie in das Funktionsmenü zurück. Als Optionen stehen 2M (1600x1200 Pixel), 1,3M (1280x 960 Pixel) und VGA (640x480 Pixel) zur Verfügung.

3. Videogröße einstellen

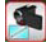

Wählen Sie die Videoqualität zur Einstellung der Auflösung. Mit der linken/rechten

Navigationstaste wählen Sie die Videogröße, mit OK bestätigen Sie und kehren Sie in das

Funktionsmenü zurück. Als Optionen stehen VGA (640x480 Pixel) und QVGA (320x240 Pixel) zur

Verfügung.

4. USB-Anschluss

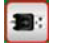

Wählen Sie USB-Anschluss und bestätigen Sie mit OK.

PC-Cam: Benutzen Sie Ihr Mikroskop als PC-Kamera (PC-Mikroskop).

Disk Driver: Benutzen Sie Ihr Mikroskop als Massenspeichergerät zur Übertragung von Dateien auf den Computer.

50/60 5. Anti-Flicker-Frequenz | Hz

Stellen Sie die Anti-Flicker-Frequenz auf 50 Hz ein (benutzen Sie 50 Hz, wenn Sie das Mikroskop

in Europa, Japan oder Asien benutzen).

Stellen Sie die Anti-Flicker-Frequenz auf 60 Hz ein (benutzen Sie 60 Hz, wenn Sie das Mikroskop

in den USA benutzen).

6. TV-Ausgang

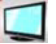

Schließen Sie das Mikroskop über das TV-Kabel am Fernseher an.

NTSC: Stellen Sie den TV-Ausgang auf NTSC ein.

PAL: Stellen Sie den TV-Ausgang auf PAL ein.

7. Formatieren

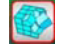

Wählen Sie Formatieren und drücken Sie OK zur Bestätigung. Wählen Sie "√" und drücken Sie OK

zum Formatieren. Wählen Sie "X" und drücken Sie OK, um die Formatierung abzubrechen.

Vorsicht: Formatierte Dateien können nicht wiederhergestellt werden.

8. Automatische Abschaltung

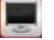

Wählen Sie Automatische Abschaltung und drücken Sie OK zur Bestätigung.

5MIN: Stellen Sie das Mikroskop zur automatischen Abschaltung nach ca. 5 Minuten ein.

X: Funktion nicht benutzen.

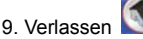

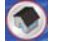

Wählen Sie Verlassen, um das Einstellungsmenü zu verlassen und in das Funktionsmenü

zurückzukehren.

<span id="page-13-0"></span>**• Belichtungswert** 

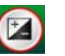

Wählen Sie den EV-Modus und drücken Sie OK zur Bestätigung.

Hiermit wird die Belichtung automatisch eingestellt. Die Funktion dient der entsprechenden Wiedergabe des betrachteten Objekts.

Die Einstellung erfolgt mit 1/3-Schritten zwischen –2EV ~ +2EV.

<span id="page-13-1"></span>Auf dem Bildschirm können Sie das Ergebnis der Kompensation direkt betrachten.

# **• Mehrfachbilder aufnehmen**

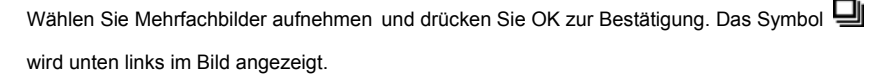

Richten Sie das Mikroskop auf das Ziel aus. Das Ziel wird auf dem Bildschirm dargestellt.

Halten Sie das Mikroskop ruhig und drücken Sie vorsichtig den Auslöser, um das Mehrfachbild aufzunehmen.

Zurück im Funktionsmenü wählen Sie [n] und drücken Sie OK, um in den Einzelbildmodus

zurückzukehren.

<span id="page-14-0"></span>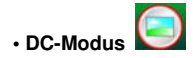

Wählen Sie den DC Mode und drücken Sie OK zur Bestätigung. Mit OK starten Sie die Aufnahme.

### <span id="page-14-1"></span>**7. Wiedergabe**

Schalten Sie das Mikroskop ein. Drücken Sie die Wiedergabetaste zur Anzeige der Bilder auf dem Bildschirm. Mit POWER starten Sie die Wiedergabe.

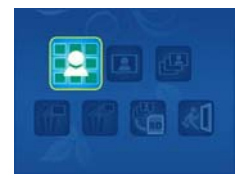

Auf dem Bildschirm werden die abgebildeten Symbole dargestellt.

Mit der linken/rechten Navigationstaste wählen Sie eine Funktion.

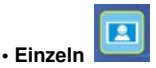

Wählen Sie das Symbol **D**und drücken Sie OK zur Bestätigung. Mit der linken/rechten Navigationstaste rufen Sie das vorherige oder nächste Bild auf. Mit POWER kehren Sie in den Wiedergabemodus zurück.

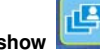

ï **Diashow** 

Wählen Sie den Diashowmodus und drücken Sie OK zur Bestätigung. Das Mikroskop zeigt alle

Bilder nacheinander an. Mit einer beliebigen Taste beenden Sie die Diashow.

Mit POWER kehren Sie in den Wiedergabemodus zurück.

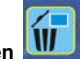

ï **Einzelbild löschen**

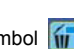

Wählen Sie das Symbol  $\left|\left|\left|\right|\right|\right|$ , drücken Sie OK und bestätigen Sie die Löschung des aktuellen

Bildes mit "√" oder drücken Sie "X", um die Löschung nicht durchzuführen.

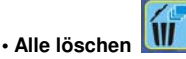

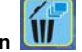

Wählen Sie das Symbol  $\int_{\mathbb{T}}$ , drücken Sie OK und bestätigen Sie die Löschung aller gespeicherten Bilder im internen Speicher oder auf SD-Karte. Gelöschte Dateien können nicht wiederhergestellt werden.

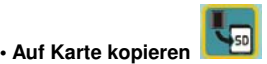

Wählen Sie das Symbol **kn**und drücken Sie OK zur Bestätigung. Alle Dateien werden auf die

SD-Karte kopiert.

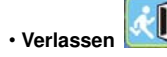

Wählen Sie das Symbol die und drücken Sie OK zur Bestätigung. Sie kehren in den

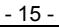

Aufnahmemodus zurück.

### <span id="page-16-0"></span>**8. Dateien auf PC herunterladen**

### <span id="page-16-1"></span>**• Für Windows 98 SE/ME**

Schließen Sie das Mikroskop über USB-Kabel am PC an. "USB-Massenspeichergerät" wird angezeigt.

#### <span id="page-16-2"></span>**• Für Windows 7/Vista / XP**

Schließen Sie das Mikroskop über USB-Kabel am PC an. Ein

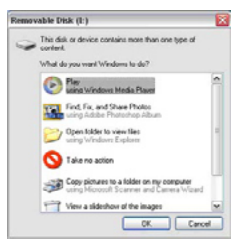

Dialogfenster mit Optionen wird angezeigt. Wählen Sie "Ordner öffnen, um Dateien anzuzeigen", um den Ordner zu öffnen oder wählen Sie "Keine Aktion durchführen" und suchen Sie das Wechsellaufwerk mit dem Ordner unter "Arbeitsplatz" ("Computer" für Windows Vista).

#### <span id="page-16-3"></span>**• Für Windows 2000**

Doppelklicken Sie "Arbeitsplatz", dann doppelklicken Sie das Wechsellaufwerk. Hier finden Sie den Ordner.

### <span id="page-16-4"></span>**9. Mikroskop als PC-Kamera benutzen**

Hinweis: Bitte installieren Sie den Mikroskoptreiber, bevor Sie das Mikroskop am PC anschließen.

#### <span id="page-16-5"></span>**• PC-Kamera einstellen**

Einstellungsmenüs. Drücken Sie OK zur Bestätigung. Mit der linken/rechten Navigationstaste 1. Schalten Sie das Mikroskop ein und drücken Sie FUNCTION zur Auswahl des wählen Sie USB-Anschluss **B**: Wählen Sie PC-Cam. Drücken Sie OK zur Bestätigung.

2. Schließen Sie das Mikroskop über USB-Kabel am PC an.

3. Benutzen Sie das Mikroskop als PC-Kamera mit Ihrer eigenen Videosoftware. Doppelklicken Sie beispielsweise in Windows XP "Arbeitsplatz" (oder "Computer" in Windows Vista), dann klicken Sie "Standard Kamera", um die Live-PC-Kameraübertragung zu sehen.

# <span id="page-17-0"></span>**10. ArcSoft Media Impression 2**

ArcSoft Media Impression 2 ermöglicht die einfache, kreative und produktive Verwaltung von Multimedia mit einfachen Arbeitsabläufen und leistungsstarken Werkzeugen. Organisieren Sie Ihre Medien kinderleicht und erstellen Sie einfach Projekte mit den Bearbeitungswerkzeugen. Es gibt endlose Wege zur Präsentation und gemeinsamen Nutzung, problemlose Sicherheitskopien und Wiederherstellung von Mediendateien.

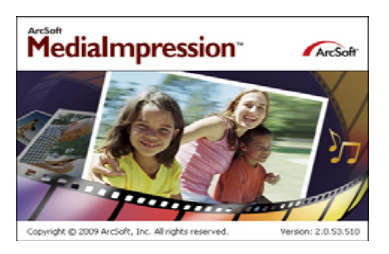

Klicken Sie "Media Impression 2" → "Setup.exe" → "Choose Language"→ "Weiter" → "Ja" → "Weiter" →"Weiter" → "Fertigstellen" zum Herunterladen. Doppelklicken Sie das "Media Impression 2" Symbol auf dem Desktop zur Anzeige des nachstehenden Fensters.

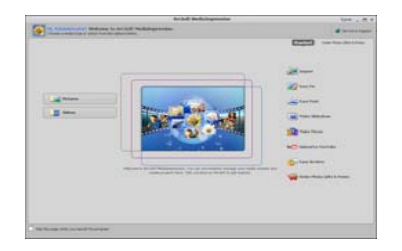

### <span id="page-18-0"></span>**• Organisieren**

Schließen Sie das Digitalmikroskop über USB-Kabel am PC an. Klicken Sie Import zum Aufrufen der Organisationsgruppen.

1. Auto Gesichts-Tagging findet automatisch alle Gesichter in Fotos, gruppiert und markiert sie.

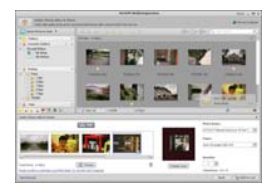

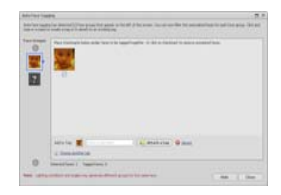

2. Auto Szene-Tagging analysiert automatisch Fotoinhalte und markiert sie mit unterschiedlichen Szenen.

3. Auto Bewertung erkennt und bewertet Aufnahmen von guter und schlechter Qualität automatisch. Bewertung und Markierungen sind mit Windows Vista kompatibel (XMP-Unterstützung).

4. Suchen Sie Mediendateien mit mehrfachen Kriterien (wie eine Kombination aus Ordnern, Bewertungen, Markierungen, Freigaben und Zeit).

5. Geomarkieren Sie Fotos und zeigen Sie Fotos in Google Earth an dem genauen Standort an, an

dem sie aufgenommen wurden.

- 6. Schnelle Textsuche: Suche nach Dateiname, Ordnername und Markierung.
- 7. Kalender Jahr/Monat/Tag-Anzeige

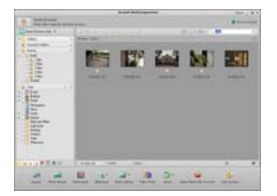

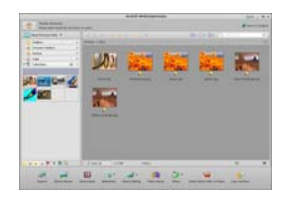

#### **• Präsentation**

Klicken Sie die Bilder/Videos zur Anzeige/Bearbeitung/Freigabe Ihrer Fotodateien.

- 1. Eine Foto-Schnellanzeige zeigt Fotos in einem Bildfenster oder im Vollbildmodus mit häufig benutzen Bearbeitungswerkzeugen an.
- 2. Zeigen Sie Fotos als Diashow mit Hintergrundmusik und coolen Themen an.

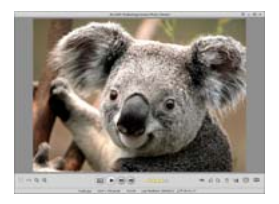

3. Der Mediaplayer spielt Videos/Musik in einem Fenster oder als Vollbild ab.

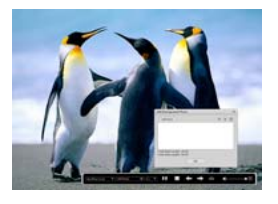

4. Fotos als Bilderalbum anzeigen.

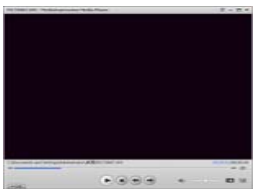

**• Foto- und Videobearbeitung** 

1. Easy Fix – Einfache Berichtigung mit nur wenigen Klicks von Mund oder Gesichtsfarbe.

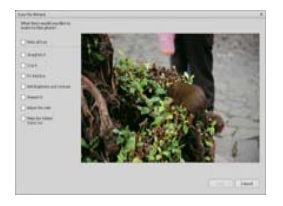

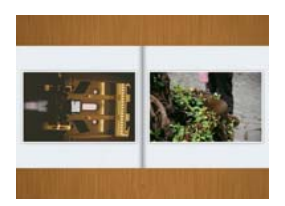

2. Gesicht verschönern hilft bei der Berichtigung von Augen, Mund und Gesichtsfarbe.

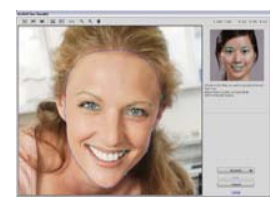

- 3. Kreativität Text und Clipart, Bilderrahmen und Ränder, Farbeffekte.
- 4. Videobearbeitung: Schnitt, dynamische Beleuchtung, Helligkeit, Kontrast und Farbsättigung

einstellen.

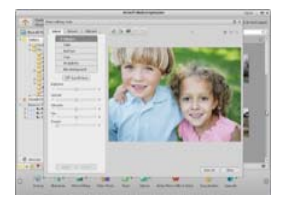

5. Diashow und Video als VCD oder DVD brennen.

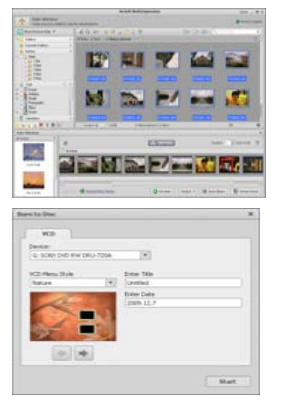

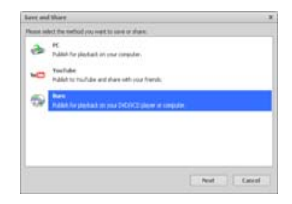

6. Film erstellen: Fotos, Musik und Video mit coolen Themen kombinieren.

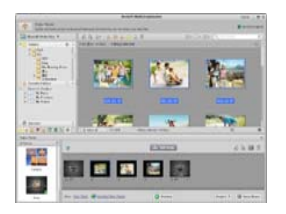

- <span id="page-21-0"></span>**• Freigabe**
- 1. Fotos auf einen digitalen Bilderrahmen exportieren.
- 2. Bilder auf Flickr und Facebook hochladen,
- 3. Videos auf YouTube hochladen.
- 4. Fotodrucke, Fotobuch, Tasse, Leinwand, T-Shirt, Puzzle und Mousepad direkt im Programm

bestellen.

5. Fotos, Musik und Videos an DLNA-kompatible Player wie Sony PS3, Fernseher, digitale Bilderrahmen und Handys übertragen.

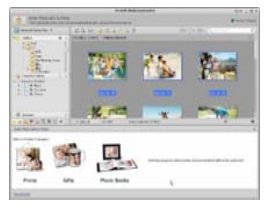

- 6. Fotos und Videos über E-Mail an Freunde und Familie senden.
- 7. Leichter Ausdruck zu Hause.

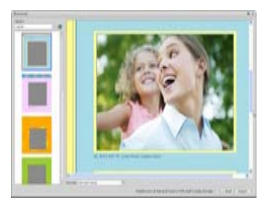

### <span id="page-22-0"></span>**• Schutz**

1. Mediendateien auf CD/DVD archivieren.

2. Sicherheitskopien und Wiederherstellung von/zu CD/DVD, externer Festplatte und Websites (ab Frühjahr 2009).

# <span id="page-23-0"></span>**11. Anhang:**

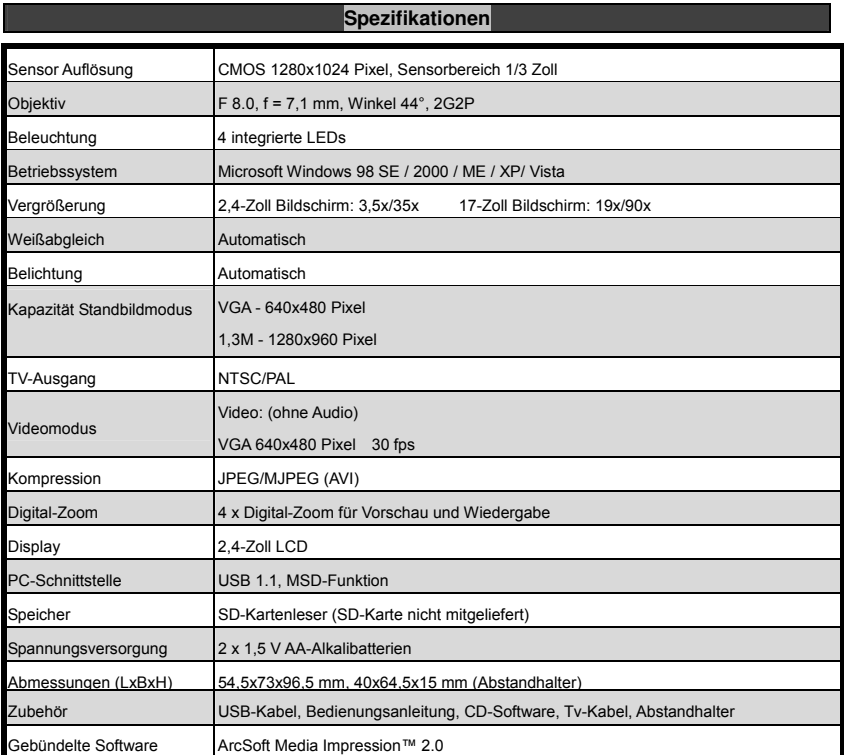

# **Entsorgung**

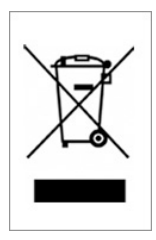

Dieses Produkt darf nicht mit dem Hausmüll entsorgt werden. Geben Sie es an einer Sammelstelle für Elektroaltgeräte oder bei Ihrem Fachhändler zum Recycling ab.

# **Microscope**

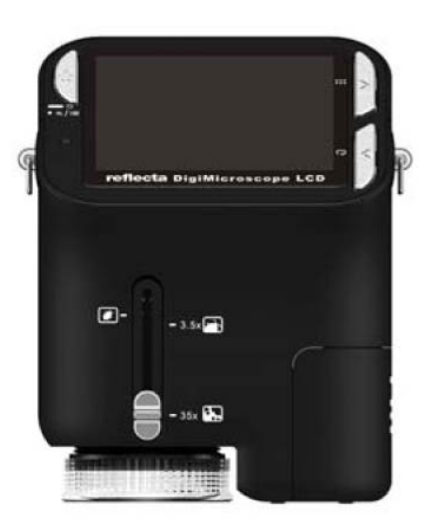

# **User Manual**

# **For customers in North and South America**

### **For customers in USA**

This device complies with Part 15 of the FCC rules. Operation is subject to the following two conditions:

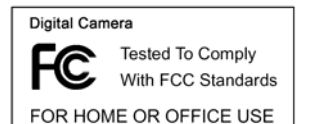

- (1) This device may not cause harmful interference.
- (2) This device must accept any interference received, including interference that may cause undesired operation.

### **For customers in Canada**

This Class B digital apparatus meets all requirements of the Canadian Interference-Causing Equipment Regulations.

### **For customers in Europe**

"CE" mark indicates that this product complies with the European requirements for safety, health, environment and customer protection. "CE" mark microscopes are intended for sales in Europe.

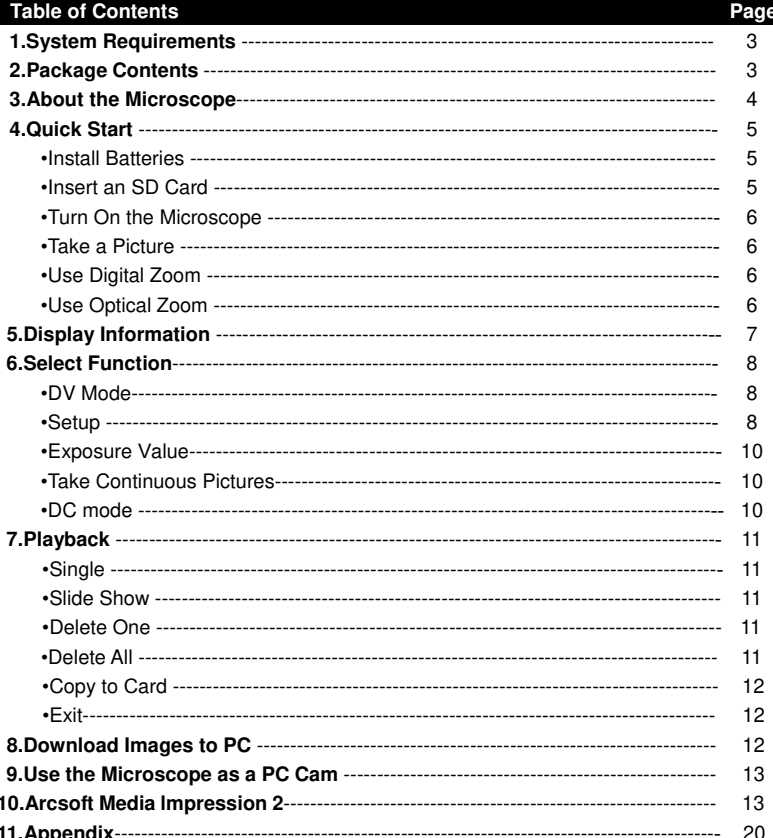

# **1. System Requirements**

- PC with Pentium 166 MHz or faster processor,
- An active USB (Universal Serial Bus) port on the computer.
- Windows 98SE/ME/2000/XP/7, CD ROM drive, color monitor, mouse and keyboard.
- Color printer for printing color pictures.
- For transferring still images via the Internet, the computer must have modem and communication software for Internet connection.

# **2. Package Contents**

All of the items shown below are included in the package.

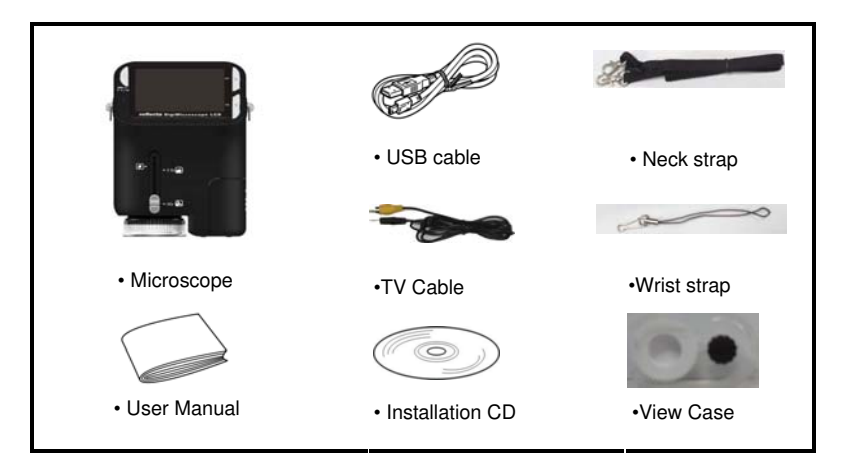

# **3. About the Microscope**

Refer to the following illustrations to familiarize yourself with the buttons and controls of this microscope.  $6$ 

- 1. Optical Zooming switch
- 2. Power LED
- 3. POWER & ZOOM IN & MENU button
- 4. LCD monitor
- 5. FUNCTION (Right) button
- 6. PLAYBACK (left) button
- 7. USB Port
- 8. SD Card Socket
- 9. Strap Eyelet
- 10. SHUTTER/OK button
- 11. TV OUT port
- 12. View case (optional)
- 13. Battery Compartment Cover
- $14$ . Lens
- 15. Tripod /Screw Socket
- 16. LED lights
- 17. Magnification Revolving Switch

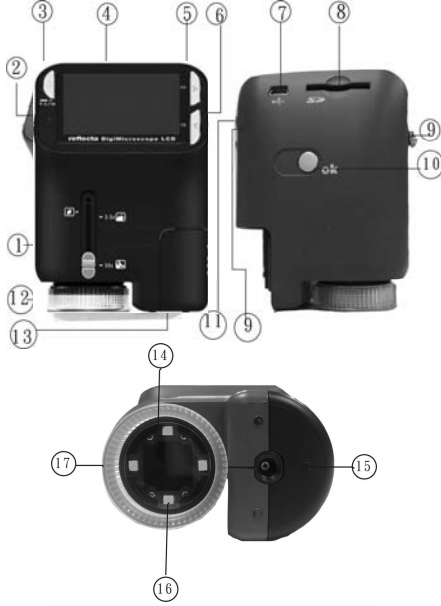

# **4. Quick Start**

# **CAUTION**

- Please install the microscope driver before connecting your microscope to a PC.
- The best way to transfer pictures to PC is by using the Mass Storage mode. Copy all pictures to your computer in this mode.

### **• Install Batteries:**

- 1. Rotate the screw .Take off the View case.
- 2. Slide and open the battery compartment cover.
- 3. Put in the batteries in the correct direction.+ and terminals has shown.
- 4. Slide and close the battery compartment cover.

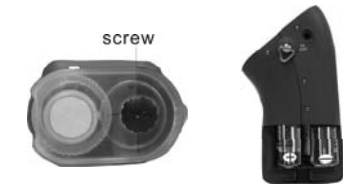

### **• Insert an SD card:**

- 1.At first, turn off the microscope.
- 2.Then, insert the card in the correct direction as shown.Push the card into the slot and be locked.
- 3. To remove the card, push it in, then release it.When the card is partially ejected, pull it out.
- *Note:* If the "MEMORY FULL" warning message appears on the LCD monitor, it means the SD card is full. Please transfer all the files to your computer and

delete the files on the card.Then you can use the card again.

### *Note: The microscope supports SD card only.*

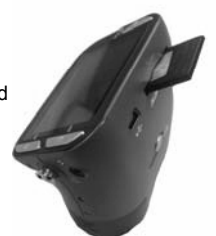

- **Turn on the microscope:**
- 1. Press the **POWER** button as shown.
- 2. The indicator (power LED) will light.

The welcome screen will show on the LCD monitor.

3. Long press the **POWER** button to shutdown the microscope.

### **• Take a Picture**

- 1. Turn on the microscope.
- 2. **incondity** icon will show on the upper left corner of the screen.
- 3. Move the microscope to aim at the target. The target will show on the screen.
- 4. Hold the microscope firmly and gently press the shutter button to take a picture.

**Note:** 1.User can press the ZOOM (Power) button for zooming out/in.

2. The image will be grainier as the image is digitally zoomed.

### **• Take a Video**

- 1. Turn on the microscope.
- 2. Press the FUNCTION (Right) button, select the **interpret on** icon. Press OK button to confirm.
- 3. Press the OK button again to take a video. Press the OK button again to stop.
- 4. Press the right button to return the function menu.

### **• Use Digital Zoom**

During taking a picture, user can press the POWER button to zoom in or zoom out. The Digital Zoom provides 1X up to 4X magnification of your pictures.

### **•Use Optical ZOOM**

User can slide Optical Zooming switch to adjust optical zoom. The optical zoom provides

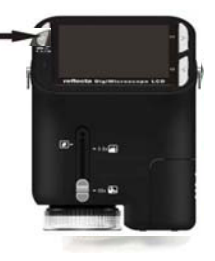

3.5x and 35x magnification of the target. User can also screw the Magnification Revolving Switch to make fine adjustment.

1. Slide the switch to ' " station, keep 60mm distance between the view case (optional)and the target. The user can view the target in its original size.

2. Slide the switch in "3.5X" station and "35X" station, the target will be magnified by 3.5X and 35X.

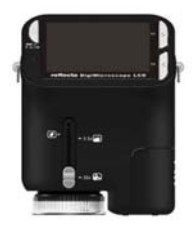

### **5. Display Information**

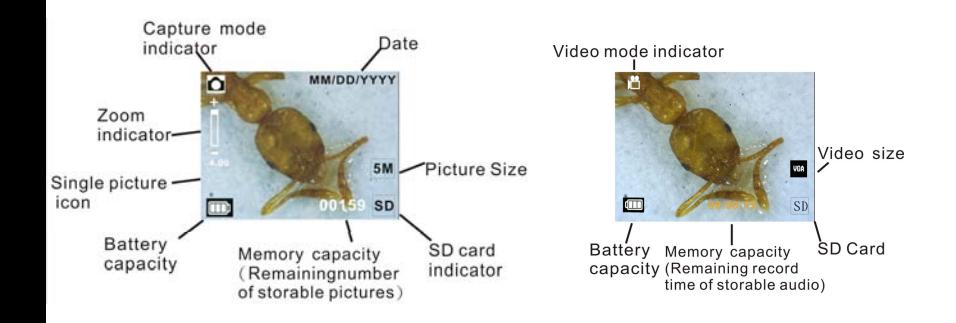

### **6. Select Function**

Press the Function button to enter function menu. You can see the icons on the screen as shown.Press the Left or Right buttons to select function.

# **• DV Mode**

Select the DV Mode button and press the OK button to confirm.

Press the OK button to take the video, and press it again to stop recording.

# In SETUP, You can see the icons show on the screen.

**• SETUP** 

1. Set time and date

Press the left or right button to select the date format from MM/DD/YYY, DD/MM/YYYY or YYYY/MM/DD. Press the OK button to confirm. Then it will go to date and time setting. Press Left or Right button to adjust the date and time. Press the OK button to confirm the setting and return to main menu.

### 2. Set the picture size

Select the image quality setting to set a picture resolution. Press the left or right button to select the picture size, and press OK button to confirm and return to main menu. The Options would be 2M (1600x1200 pixels), 1.3M (1280x 960 pixels), VGA (640x480 pixels).

3. Setting the video size

Select the video quality setting to set the resolution. Press the left or right button to select the video size, and press OK button to confirm and return to main menu. The Options would be VGA (640x480 pixels); QVGA (320x240 pixels).

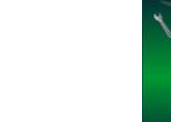

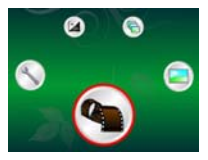

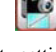

#### 4. USB Connection

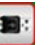

Select USB Connection and press OK button to confirm.

PC Cam: Use your microscope as a PC camera (PC microscope).

Disk Driver: Use your microscope as a mass storage for transfering files to your computer.

5. anti-flicker Frequency

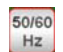

Set the anti-flicker frequency to 50Hz. (Please use 50Hz if using the microscope in Europe, Japan and Asia) Set the anit-flicker frequency to 60 Hz. (Default setting. Please select if using the microscope in the United States)

6. TV Output

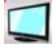

Connect the scanner to the TV with TV cable.

NTSC :Setting the TV Output to NTSC

PAL: Setting the TV Output to PAL

7. Format

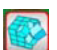

Select Format and press OK button to confirm. Select  $\sqrt{\ }$ , press OK button to format. Select 'X' and press OK button to abort.

Caution: Formatted files cannot be recovered.

8. Automatic Shutdown

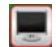

Select Automatic Shutdown, press OK button to confirm.

5MIN: Set the microscope to power off automatically in approximately 5 minutes.

'X': Do not use this function.

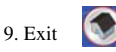

Select Exit to exit SETUP and back to Function menu.

### **• Exposure value**

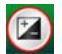

Select EV mode and press OK button to confirm.

Exposure compensation helps you increase or decrease the EV to adjust the results. This feature is applied to render the subject appropriately.

The adjustment unit is 1/3, within the range  $-2EV \sim +2EV$ 

You can check the result of the compensation by viewing the image on the screen.

### **• Take Continuous Pictures**

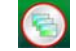

Select **Take Continuous Pictures** and press the OK button to confirm. The icon  $\Box$  will appear on the bottom left corner of the screen.

Move the microscope to aim at the target. The target will show on the screen.

Hold the microscope firmly and gently press the shutter button to take a picture.

Back to the function menu, select , press OK button to go back to Single-shot Mode

### **• DC MODE**

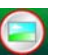

Select the DC Mode button and press the OK button to confirm. Press the OK button to take a picture.

# **7. Playback**

Turn on the microscope. Press the Playback button you will see some pictures on the screen. Then press the POWER button to playback mode.

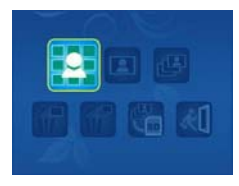
You will see the icons on the screen as shown.

Press the Left or Right buttons to select one function.

# **• Single**

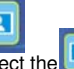

When you select the **interest of the vertex** icon, press OK button to

 confirm. You need press Left or Right button to review the previous or next picture. Press the POWER button to go back to the Playback mode.

# • **Slide Show**

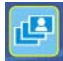

Select the Slide Show Mode and press OK button to confirm. The microscope will automatically play the photos continuously . Press any button to stop the slide show. Press the POWER button to go back to the Playback mode.

• **Delete One**  Select  $\int_{\mathbf{U}}$ , press OK button and confirm with '√' to delete current image; 'X' to abort.

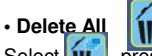

Select  $\left| \mathbf{u} \right|$ , press OK button to delete all the stored images from the internal memory or SD card. Deleted files are impossible to be recovered.

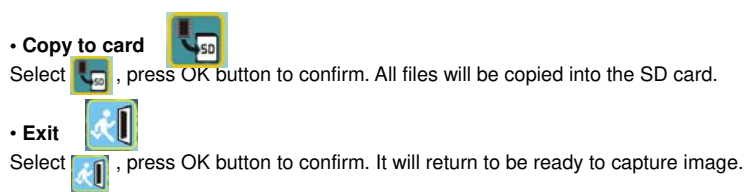

# **8. Download Files to PC**

### **• For Windows 98 SE/ME customers:**

Connect the microscope to PC via USB cable. "USB Mass Storage driver" will appear on the computer screen.

### **• For Windows 2000:**

Double click on "My computer", and then double click on Removable Disk Drive. Check the folder in the drive.

### **• For Windows XP/ Vista /7 :**

Connect the microscope to PC via USB cable.A dialogue box with options will appear as shown.You could select "Open folders to View files" to open the folder.Or select "Take no action" and find Removable disk drive in "My Computer" ("Computer" for Windows Vista)and check the folder.

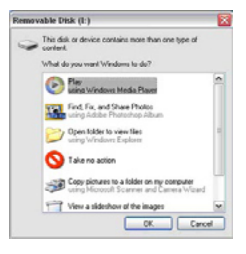

# **9. Use the microscope as a PC-Cam**

Note: Please install microscope drive before you connect it to your PC.

### **• Setup PC-Cam**

1. Turn on the microscope and press the Function button to select SETUP. Press the OK button to confirm. Press Right / Left button to select USB Connection **. set Solution Constant** Press OK button to confirm.

2. Connect the microscope to PC via USB cable.

3. You could use this PC-cam with other video software you prefer.

E.g. In Windows XP, Double click "my computer" (or "Computer" in Windows Vista), then click the "standard camera", you can live view in PC-Cam mode now.

# **10. ArcSoft Media Impression 2**

ArcSoft Media Impression 2 enables users to easily, creatively, and productively manage their multimedia with simple workflow and powerful tools. Organize your media easily and create simple projects with editing tools. There are endless ways to present and share; worry-free media file backup & restore.

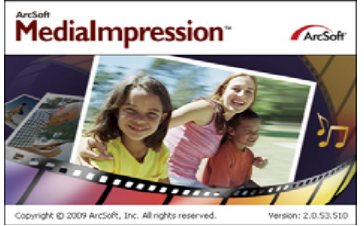

Click "Media Impression 2" $\rightarrow$  "Setup.exe" $\rightarrow$  "choose language" $\rightarrow$  "next"  $\rightarrow$  "Yes"  $\rightarrow$  "next"  $\rightarrow$ "next"  $\rightarrow$  "finish" to download it. Double click "Media Impression 2" icon on the desktop and you will see a window as shown.

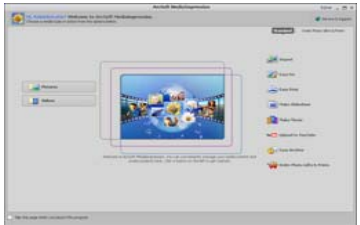

### **• Organize**

Connect the Digital Microscope to PC via USB cable .Click Import, and then you can enter the Organize groups.

1. Auto face tagging automatically finds all faces in photos, groups them, and then tags them

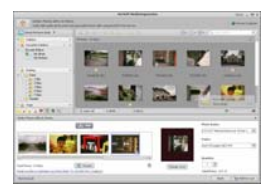

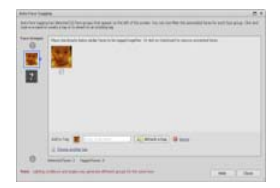

2. Auto scene tagging automatically analyzes content of photos then tags them with different scenes

3. Auto rating automatically detects and rates poor-quality and high-quality photos Ratings & tags compatible with Windows Vista (XMP support)

4. Search media files with multiple criteria combinations (such as combining folders, ratings, tags, Share and time)

- 5. Geotag photos and view photos in the exact spot you took them in Google Earth
- 6. Quick Text Search: search by File Name, Folder Name, and Tag
- 7. Calendar Year/Month/Day View

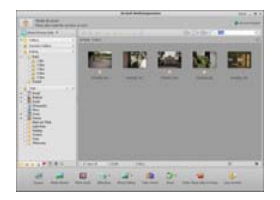

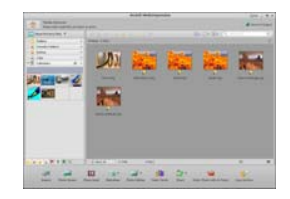

### **• Present**

Click the pictures / videos then you can view / editing / share your photo files.

1. A quick Photo Viewer to view photos in a window 2.View photos in a slideshow mode or full screen mode with frequently used editing with background music and cool tools **themes** 

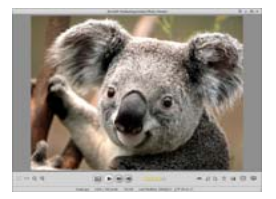

3. Light weight Media Player plays video/music 4. View photos as a Photo Book in a window or full screen

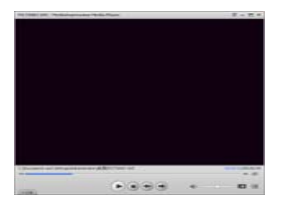

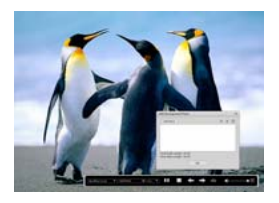

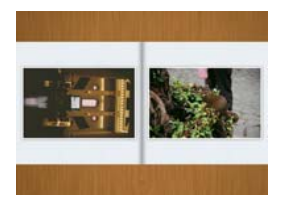

### **• Photo and video editing**

1. Easy Fix – Simply fixes in a few clicks 2.Face beautify helps beautify the eyes, mouth, and skin of the face mouth, and skin of the face

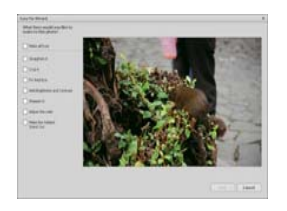

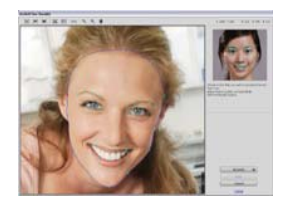

- 3. Creativity Text and clip art, frames and edges, color effects
- 4. Video Editing: trim, dynamic lighting, adjust brightness, contrast and saturation

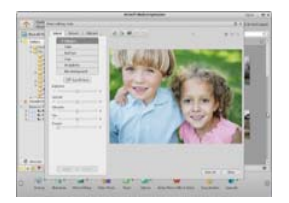

5. Burn slideshow and video as a VCD or DVD

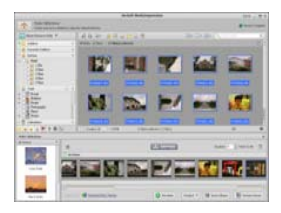

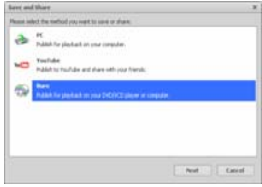

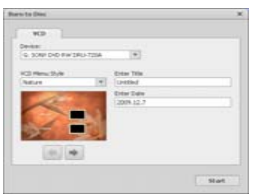

6. Make Movie: combine photos, music, and video with cool themes

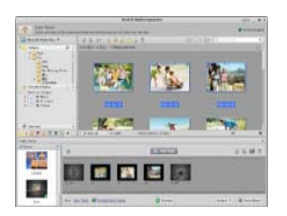

### **• Share**

- 1.Export photos to a digital photo frame
- 2.Upload pictures to Flickr and Facebook
- 3.Upload video to YouTube

4.Order Photo Prints, Photo Book, Mug, Canvas, T-shirt, Puzzle, and Mouse Pad right in application

5.Stream photos, music, and videos to DLNA compatible players such as Sony PS3, TV, DPF, and mobile phones etc

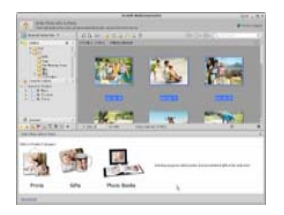

6.Send photos & videos to friends and family via email

### 7.Make home printing a breeze

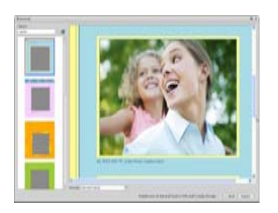

### **• Protect**

1.Archive media files to CD/DVD

2.Back Up & Restore from/to CD/DVD, external hard drive and online websites (available in early 09)

# **Appendix:**

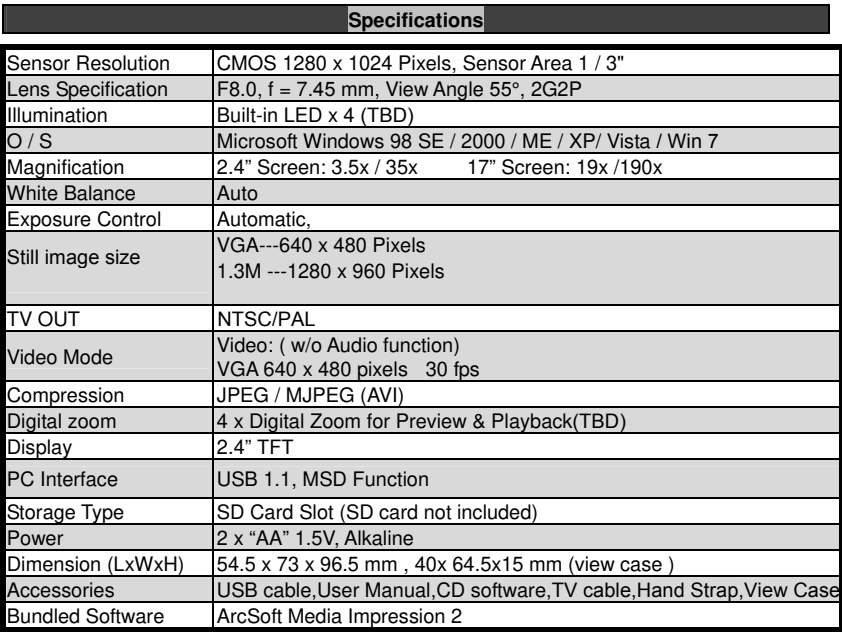

# **WEEE Directive & Product Disposal**

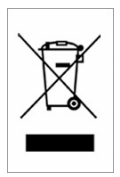

 At the end of its serviceable life, this product should not be treated as household or general waste. It should be handed over to the applicable collection point for the recycling of electrical and electronic equipment, or returned to the supplier for disposal.

# **Microscopio**

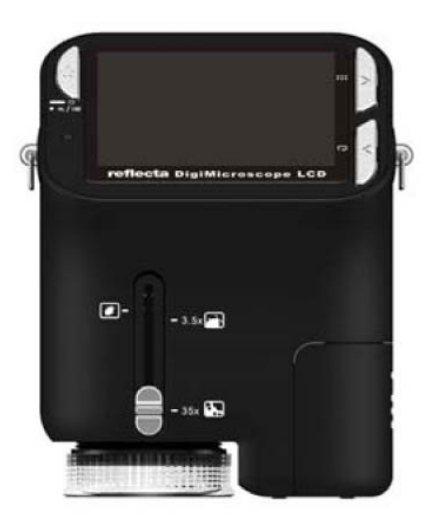

# **Manual del Usuario**

# **Para clientes de Norte América y Sudamérica**

### **Para clientes de EE.UU.**

Este dispositivo cumple con la Parte 15 de las normas de la FCC. La operación está sujeta a las siguientes condiciones:

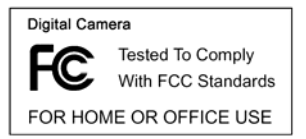

(1) Este dispositivo no podrá causar interferencias perjudiciales. (2) Este dispositivo debe aceptar cualquier

interferencia recibida, incluyendo interferencias que

pueda provocar un funcionamiento no deseado.

### **Para clientes de Canadá**

Este aparato digital Clase B cumple todos los requisitos de las regulaciones canadienses sobre

equipos que causan interferencias.

#### <span id="page-48-0"></span>**Para clientes de Europa**

La marca "CE" indica que este producto cumple con los requisitos europeos de seguridad, salud, medio ambiente y protección del cliente. Los microscopios con la marca "CE" están destinados para su venta en Europa.

# **Tabla de Contenidos**

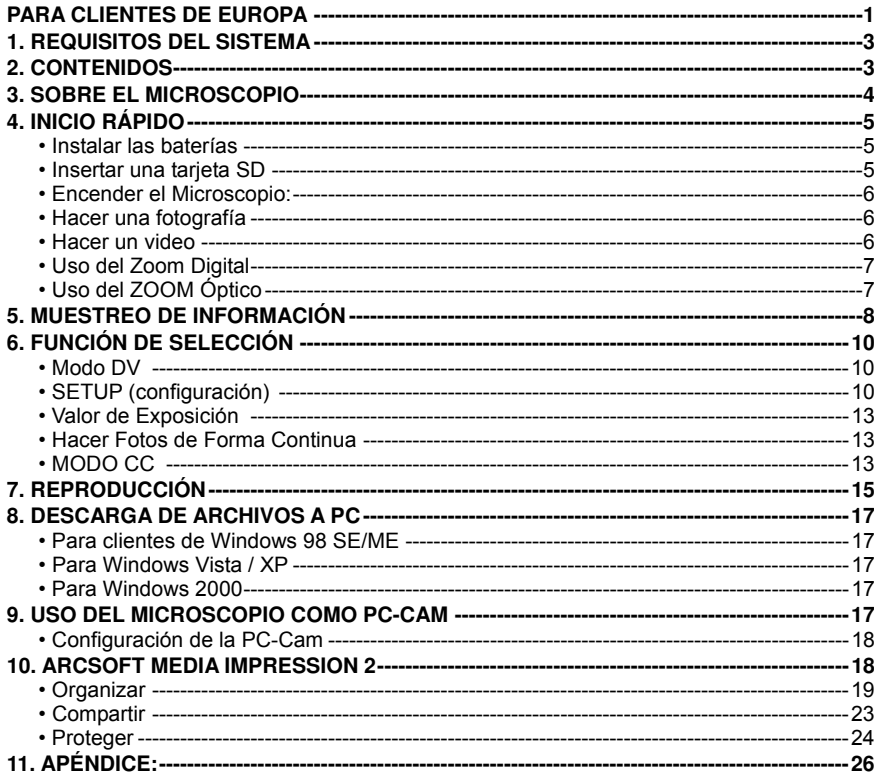

# Página

# <span id="page-50-0"></span>**1. Requisitos del sistema**

- ï PC con procesador Pentium 166 MHz o más rápido,
- Un puerto USB (universal serial bus) activo en su computadora.
- ï Windows 98SE/ME/2000/XP/Vista/7, unidad de CD ROM, monitor en color, ratón y teclado.
- $\cdot$  Impresora a color para imprimir fotografías en color.
- ï Para la transferencia de imágenes fijas a través de Internet, el equipo debe tener módem y software de comunicación para conexión a Internet.

# <span id="page-50-1"></span>**2. Contenidos**

Asegúrese de que todos los elementos que figuran a continuación se incluyen con su microscopio.

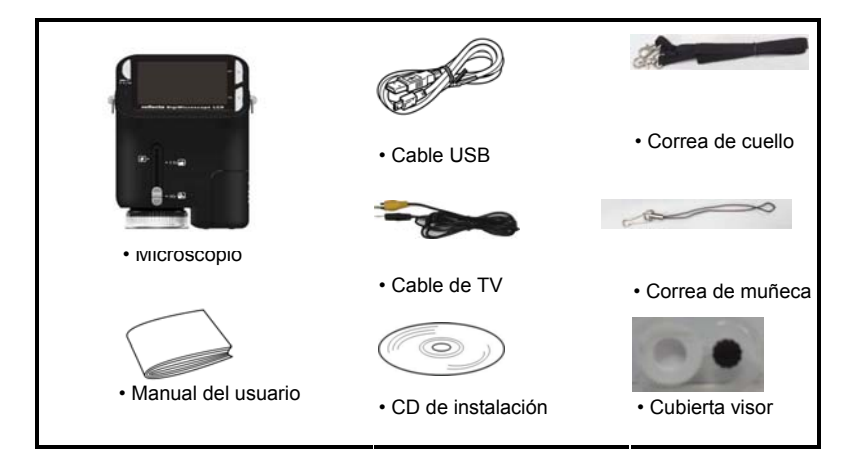

# <span id="page-51-0"></span>**3. Sobre el Microscopio**

Consulte las ilustraciones siguientes para familiarizarse con los botones y controles de este microscopio.

- 1. Interruptor de zoom óptico
- 2. LED de alimentación
- 3. Botón de POWER & ZOOM IN &
- MENU (alimentación, aumento, menú)
- 4 Monitor LCD
- 5. Botón de FUNCTION/FUNCIÓN (derecho)
- 6. Botón de
- PLAYBACK/REPRODUCCIÓN

(izquierdo)

- 7. Puerto USB
- 8. Ranura de Tarieta SD
- 9. Enganche para correa
- 10. Botón de OBTURADOR / Aceptar
- 11. Puerto de SALIDA DE TV
- 12. Cubierta visor
- 13. Compartimiento de pilas
- 14. Lente
- 15. Trípode / Zócalo
- 16. Luces LED
- 17. Interruptor Rotatorio de Ampliación

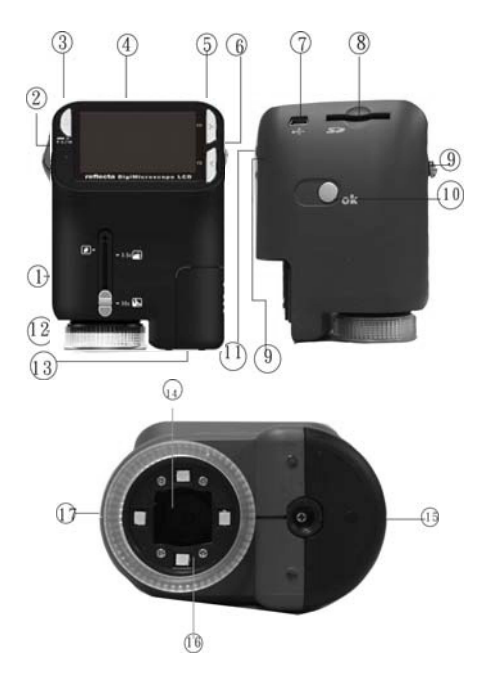

# <span id="page-52-0"></span> **4. Inicio Rápido**

# **PRECAUCIÓN**

- $\cdot$  Instale el controlador antes de conectar su microscopio a su PC.
- ï La mejor manera de transferir imágenes a su PC es utilizando el modo de almacenamiento

masivo. Copie todas las imágenes a su computadora de este modo.

### <span id="page-52-1"></span>**ï Instalar las baterías**

- 1. Gire el tornillo. Quite la cubierta visor.
- 2. Deslice y abra la tapa del compartimiento.
- 3. Coloque las baterías en la dirección correcta. Terminales + y muestra.
- 4. Deslice y cierre la tapa del compartimiento.

### <span id="page-52-2"></span>**ï Insertar una tarjeta SD**

- 1. Apague el microscopio.
- 2. Inserte la tarjeta en la dirección correcta como se muestra. Empuje la tarjeta hacia la ranura y se bloqueará.
- 3. Para retirar la tarjeta, empújela, y luego suéltela. Cuando la tarjeta se expulse parcialmente, tire de ella.

*Nota:* Si el mensaje de advertencia "MEMORIA COMPLETA" aparece

en el monitor LCD, significa que la tarjeta SD está llena. Por favor, transfiera todos los archivos a su computadora y elimine los archivos en la tarjeta. A continuación podrá utilizar la tarjeta otra vez.

### *Nota: El microscopio soporta tarjetas SD solamente.*

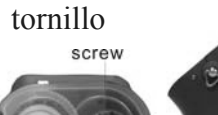

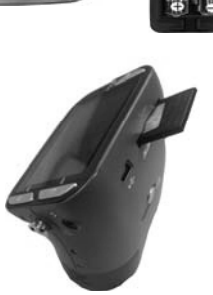

- **Encender el Microscopio:**
- 1. Pulse el botón de **POWER** como se muestra.
- 2. El indicador (LED) se encenderá.

La pantalla de bienvenida aparecerá en el monitor LCD.

3. Mantenga presionado el botón **POWER** para apagar el microscopio.

### <span id="page-53-1"></span>**• Hacer una fotografía**

- 1. Encienda el microscopio.
- 2. El icono  $\Box$  aparecerá en la esquina superior izquierda de la pantalla.
- 3. Mueva el microscopio para apuntar al objetivo. El objetivo se mostrará en la pantalla.
- 4. Sostenga firmemente el microscopio y presione suavemente el botón del obturador para hacer una foto.
- **Nota**: 1.El usuario podrá pulsar el botón de ZOOM (Power) para hacer un zoom out / in

(alejamiento/aumento).

2. La imagen será como más granulada con zoom digital.

### <span id="page-53-2"></span>**• Hacer un video**

- 1. Encienda el microscopio.
- <span id="page-53-0"></span>2. Pulse el botón FUNCTION (derecho), seleccione el icono **. Du** Pulse el botón de Aceptar para

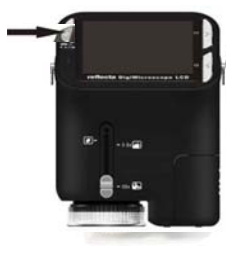

confirmar.

3. Pulse el botón de Aceptar de nuevo para tomar un video. Pulse el botón de Aceptar de nuevo para detener.

4. Pulse el botón derecho para volver al menú de funciones.

### <span id="page-54-0"></span>**• Uso del Zoom Digital**

Mientras haga una foto, el usuario podrá pulsar el botón de POWER para aumentar o alejar la

imagen. El Zoom Digital proporciona una magnificación de las imágenes de 1 a 4 aumentos.

### <span id="page-54-1"></span>**• Uso del ZOOM Óptico**

El usuario podrá deslizar el interruptor óptico zoom para ajustar el zoom óptico. El zoom óptico 35x proporciona una magnificación de 3,5 y 35 respecto al objetivo. El usuario también podrá atornillar el Interruptor rotatorio de magnificación para hacer ajustes finos.

1. Deslice el interruptor a la posición " estación: mantenga la distancia de 60 mm entre la cubierta de visor (opcional) y el objetivo. El usuario podrá ver el objetivo en su tamaño original.

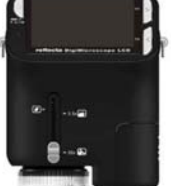

2. Deslice el interruptor en la estación "3,5X" y la estación "35X"; el objetivo se verá magnificado hasta 3,5 y 35.

# <span id="page-55-0"></span>**5. Muestreo de Información**

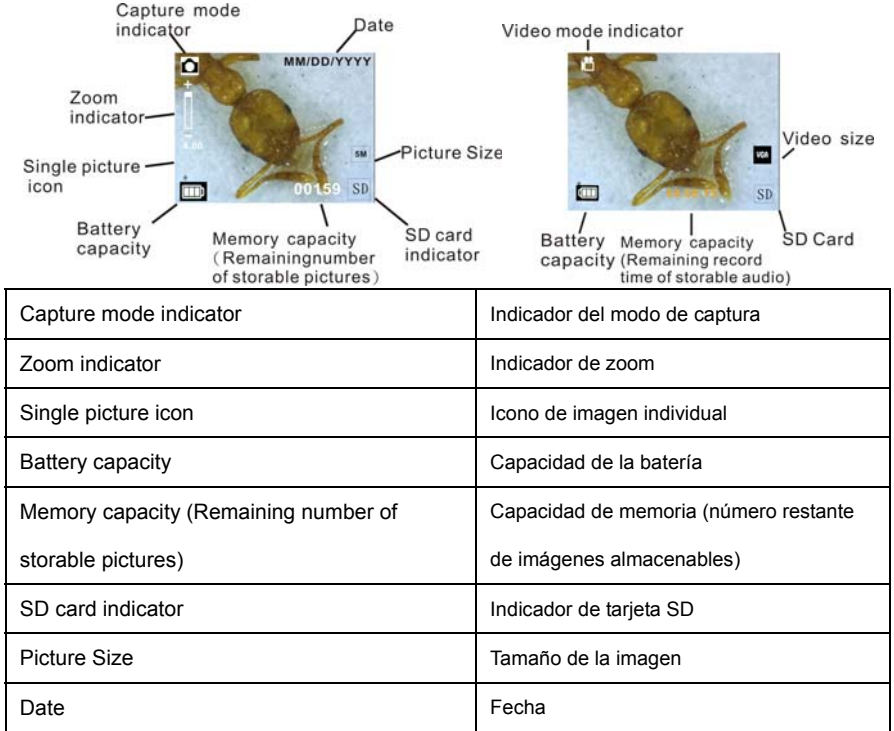

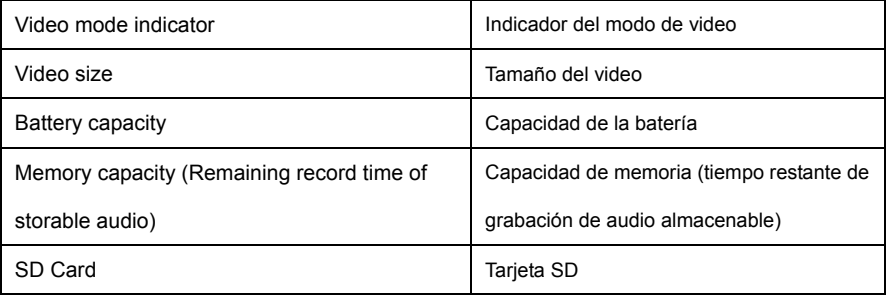

### <span id="page-57-0"></span>**6. Función de Selección**

Pulse el botón de Function para entrar en el menú de funciones. Usted podrá ver los iconos en la pantalla como se muestra. Presione el botón izquierdo o derecho para seleccionar la función.

Seleccione el botón de modo DV y pulse el botón de Aceptar para confirmar.

<span id="page-57-2"></span>Pulse el botón de Aceptar para tomar el video y pulse de nuevo para detener la grabación.

En SETUP, podrá ver los iconos que se muestran en pantalla.

Pulse el botón izquierdo o derecho para seleccionar el formato de fecha de MM / DD / AAAA, DD /

MM / AAAA o AAAA / MM / DD. Presione el botón de Aceptar para confirmar. Luego pasará al ajuste de la fecha y de la hora. Pulse el botón Izquierdo o Derecho para ajustar la fecha y la hora. Pulse el botón de Aceptar para confirmar el ajuste y volver al menú principal.

<span id="page-57-1"></span>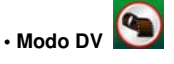

**• SETUP (configuración)** 

1. Configurar fecha y hora

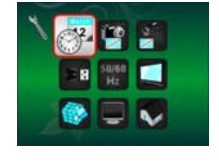

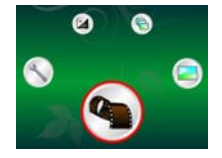

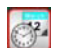

2. Configurar el tamaño de la imagen

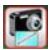

Seleccione la calidad de la imagen para establecer una resolución de imagen. Pulse el botón izquierdo o derecho para seleccionar el tamaño de la imagen, y pulse el botón de Aceptar para confirmar y volver al menú principal. Las opciones son 2M (1600x1200 píxeles); 1,3 millones (1280 x 960 píxeles); y VGA (640x480 píxeles).

3. Configurar el tamaño del vide

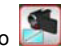

Seleccione la opción de calidad de video para establecer la resolución. Pulse el botón izquierdo o derecho para seleccionar el tamaño del video, y pulse el botón de Aceptar para confirmar y volver al menú principal. Las opciones serían VGA (640x480 píxeles) y QVGA (320x240 píxeles).

4. Conexión USB

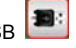

Selecciones Conexión a USB y pulse el botón de Aceptar para confirmar.

PC Cam: Use su microscopio como una cámara para PC (PC microscopio).

Controlador de Disco: Use su microscopio como un medio de almacenamiento masivo para

transferir archivos a su computadora.

# 50/60

5. Frecuencia anti-parpadeo

Establezca la frecuencia de anti-parpadeo a 50Hz. (Por favor, use 50Hz si se utiliza el microscopio en Europa, Japón y Asia)

Establezca la frecuencia de anti-parpadeo a 60 Hz. (Ajuste por defecto. Por favor, seleccione si se

utiliza el microscopio en los Estados Unidos)

6. Salida TV

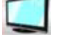

Conecte el escáner a la TV con el cable de TV.

NTSC: Ajuste de la salida de TV a NTSC

PAL: Ajuste de la salida de TV a PAL

7. Formateo

Seleccione Formato y pulse el botón de Aceptar para confirmar. Seleccione. '√', y pulse el botón de

Aceptar para formatear. Seleccione 'X' y pulse el botón de Aceptar para abortar.

Precaución: los archivos formateados no se podrán recuperar.

8. Apagado Automático

Seleccione Apagado automático; presione el botón de Aceptar para confirmar.

5MIN: Configura el microscopio para que se apague automáticamente en aproximadamente 5

minutos.

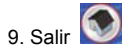

Seleccione Salir para salir de SETUP y volver al menú de funciones.

<span id="page-60-0"></span>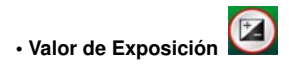

Seleccione el modo EV y pulse el botón de Aceptar para confirmar.

La compensación de exposición le ayuda a aumentar o disminuir el EV para ajustar los

resultados. Esta característica se aplica para renderizar al sujeto adecuadamente.

La unidad de ajuste es 1 / 3, dentro del rango-2EV +2 EV ~

<span id="page-60-1"></span>Puede comprobar el resultado de la compensación viendo la imagen en la pantalla.

# **• Hacer Fotos de Forma Continua**

Seleccione Hacer Fotos de Forma Continua y pulse el botón de Aceptar para confirmar. El icono

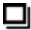

aparecerá en la esquina inferior izquierda de la pantalla.

Mueva el microscopio para apuntar al objetivo. El objetivo se mostrará en la pantalla.

Sostenga firmemente el microscopio y presione suavemente el botón del obturador para hacer una foto.

Vuelva al menú de funciones, seleccione y pulse el botón de Aceptar para volver al modo de un solo disparo.

<span id="page-60-2"></span>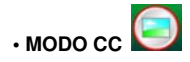

Seleccione el botón de modo CC y pulse el botón de Aceptar para confirmar. Pulse el botón de

Aceptar para hacer una foto.

# <span id="page-62-0"></span>**7. Reproducción**

Encienda el microscopio. Pulse el botón de reproducción (PLAYBACK) y podrá ver algunas fotos

en pantalla. A continuación, pulse el botón POWER para el modo

de reproducción.

Usted verá los iconos en pantalla como se muestran.

Pulse el botón Izquierdo o Derecho para seleccionar una función.

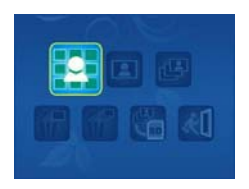

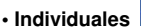

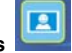

Cuando se seleccione el icono **(B)**, presione el botón de Aceptar para confirmar. Es necesario presionar el botón Izquierdo o Derecho para revisar la imagen anterior o siguiente. Pulse el botón POWER para volver al modo de reproducción.

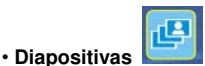

Seleccione el modo de diapositivas y pulse el botón de Aceptar para confirmar. El microscopio reproducirá automáticamente las fotos de forma continua. Pulse cualquier botón para detener la presentación.

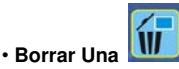

Seleccione **(iii)**, presione el botón de Aceptar y confirme con "√" para eliminar la imagen actual, 'X' para abortar.

**• Borrar Todas** 

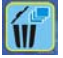

Seleccione (p. presione el botón de Aceptar para borrar todas las imágenes almacenadas de la

memoria interna o la tarjeta SD. Los archivos borrados son imposibles de recuperar.

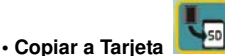

Seleccione **kn**, presione el botón de Aceptar para confirmar. Todos los archivos serán copiados a la tarjeta SD.

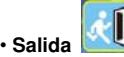

Seleccione , il presione el botón de Aceptar para confirmar. Regresará al modo de listo para capturar imágenes.

### <span id="page-64-0"></span>**8. Descarga de Archivos a PC**

### <span id="page-64-1"></span>**• Para clientes de Windows 98 SE/ME**

Conecte el microscopio para PC mediante un cable USB. La frase

"Controlador de almacenamiento masivo USB" aparecerá en la pantalla de la computadora.

### <span id="page-64-2"></span>**• Para Windows 7/Vista / XP**

Conecte el microscopio para PC mediante un cable USB. Aparecerá

un cuadro de diálogo con opciones como se muestra. Podrá seleccionar "Abrir las carpetas para archivos de Vista" para abrir la carpeta. O seleccione "No realizar ninguna acción" y encontrará la unidad de disco extraíble en "Mi PC" ("PC" para Windows Vista); y compruebe la carpeta.

### <span id="page-64-3"></span>**• Para Windows 2000**

Haga doble clic en "Mi PC", ya continuación, haga doble clic en Comprobar Unidad de Disco

#### Extraíble

Compruebe la carpeta en la unidad.

### <span id="page-64-4"></span>**9. Uso del microscopio como PC-Cam**

Nota: Por favor, instale la unidad del microscopio antes de conectarlo a su PC.

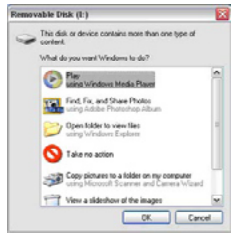

### <span id="page-65-0"></span>**• Configuración de la PC-Cam**

1. Encienda el microscopio y pulse el botón de Function para seleccionar Configuración

(SETUP). Pulse el botón de Aceptar para confirmar. Pulse el botón Derecho / Izquierdo para

seleccionar la conexión USB **B**: Seleccione PC Cam. Pulse el botón de Aceptar para confirmar.

2. Conecte el microscopio para PC mediante un cable USB.

3. Usted podría utilizar su PC Cam con el software de video que prefiera.

Por ejemplo, en Windows XP, haga doble clic en "Mi PC" (o "PC" en Windows Vista), a

continuación, haga clic en el la "cámara" estándar; usted podrá ver el modo PC-Cam en directo.

### <span id="page-65-1"></span>**10. ArcSoft Media Impression 2**

Permite a los usuarios fácilmente, de manera creativa, productiva y gestionar su flujo de trabajo multimedia con simples y poderosas herramientas. Organice sus medios de un modo fácil y sencillo y cree proyectos con herramientas de edición. Hay infinitas maneras de presentar y compartir; archivado y restauración de copias de seguridad sin problemas.

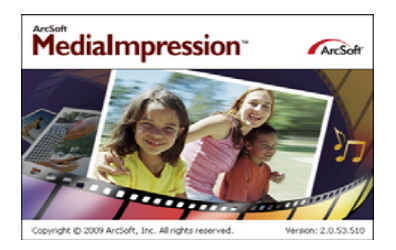

Haga clic sobre "Media Impression  $2^{\nu} \rightarrow$  "Setup.exe" $\rightarrow$  "elegir idioma" $\rightarrow$  "siguiente"  $\rightarrow$  "Sf"  $\rightarrow$ "siguiente"  $\rightarrow$  "siguiente"  $\rightarrow$  "finalizar" para descargarlo. Haga un doble clic sobre el icono de "Media Impression 2" de su Escritorio y verá la ventana a continuación.

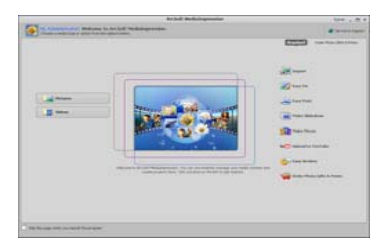

### <span id="page-66-0"></span>**• Organizar**

Conecte el microscopio digital a su PC mediante un cable USB. Haga clic en Importar y, a

continuación podrá entrar en los grupos de Organizar.

1. El etiquetado automático de caras encuentra automáticamente todas las caras en las fotos, los

grupos de ellos, y luego los etiqueta

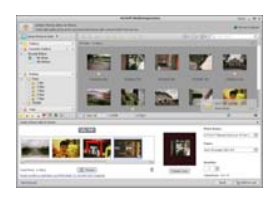

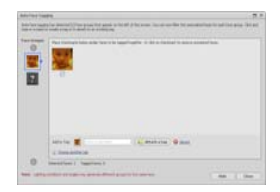

2. El etiquetado automático de caras analiza automáticamente el contenido de las fotos y luego las etiqueta con diferentes escenas

3. La auto evaluación detecta automáticamente y evalúa la mala y la alta calidad de las fotos. Las

evaluaciones y el etiquetado son compatibles con Windows Vista (soporte XMP)

4. Busque archivos media con múltiples combinaciones de criterios (como la combinación de

carpetas, evaluaciones, etiquetas, Compartir y hora)

5. Etiquete sus fotos de forma geográfica y vea las fotos en el sitio exacto en que las tomó a través de Google Earth

6. Haga una búsqueda por texto rápido: búsqueda por nombre de archivo, nombres de carpetas y etiquetas

7. Año Calendario / Mes / Día Ver

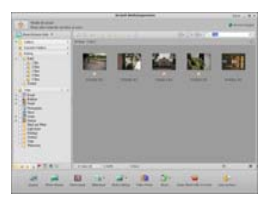

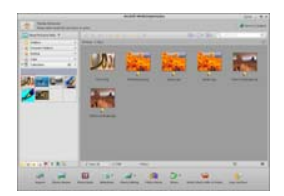

### **• Presentar**

Haga clic en las imágenes / videos; le permitirá ver/ editar / compartir sus archivos de fotos.

1. Un rápido Visor de Fotos para ver fotos en

una ventana o pantalla completa con la

edición de las herramientas utilizadas con

### frecuencia

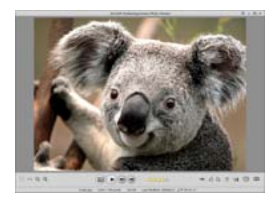

3. Media Player de peso ligero reproduce videos / música en una ventana o pantalla completa

- 2. Ver fotos en un modo de diapositivas con
- música de fondo y temas frescos

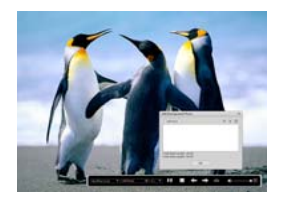

4. Ver fotos como un álbum de fotos

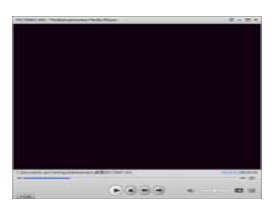

- **Editar fotos y videos**
- 1. Easy Fix Arregle de forma simple con unos
- pocos clics la boca y la piel de la cara

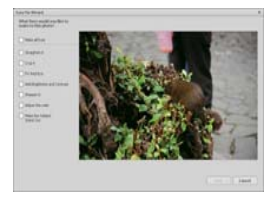

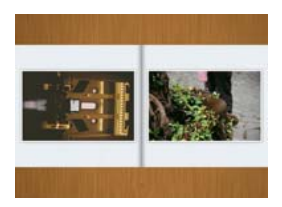

2. Belleza facial que ayuda a embellecer los

ojos, la boca y la piel de la cara

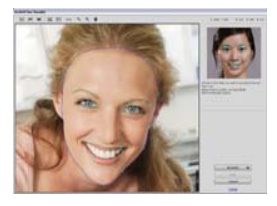

- 3. Creatividad Texto e imágenes prediseñadas, marcos y bordes, efectos de color
- 4. Edición de video:, iluminación dinámica recortar, ajustar el brillo, contraste y saturación

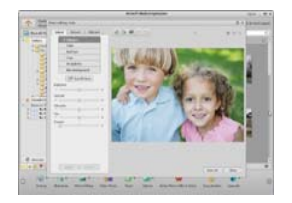

5. Grabar presentación de diapositivas y de video como un VCD o DVD

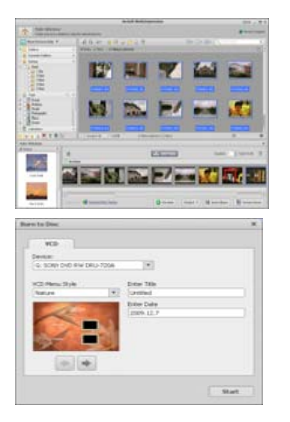

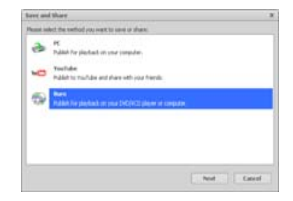

6. Crear película: combinar fotos, música y video con temas interesantes

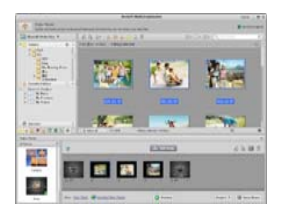

- <span id="page-70-0"></span>**• Compartir**
- 1. Exportar fotos a un marco de fotos digital
- 2. Subir fotos a Flickr y Facebook
- 3. Subir videos a YouTube

4. Encargar: Fotografías, Libros de Fotos, Tazones con fotos, Lienzos, Camisetas, Puzzles, y almohadillas para el ratón directamente desde la aplicación

- 5. Modular fotos, música y videos a reproductores compatibles con DLNA, tales como Sony PS3,
- TV, DPF, y los teléfonos móviles, etc

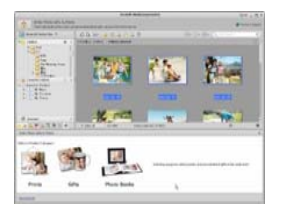

- 6. Enviar fotos y videos a sus amigos y familiares a través del correo electrónico
- 7. Haga de su impresión en casa algo extraordinario

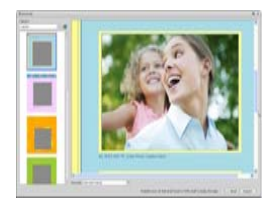

- <span id="page-71-0"></span>**• Proteger**
- 1. Guarde los archivos de medios en un CD / DVD
2. Copia de seguridad y restauración desde / a un CD / DVD, disco duro externo y sitios web en línea (disponible a principios de 09)

# **11. Apéndice:**

### **Especificaciones**

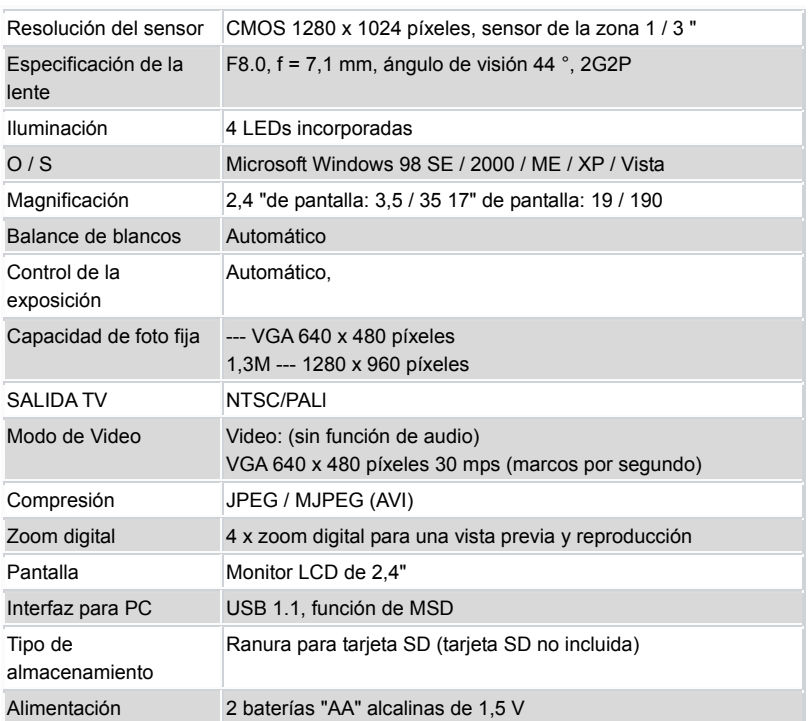

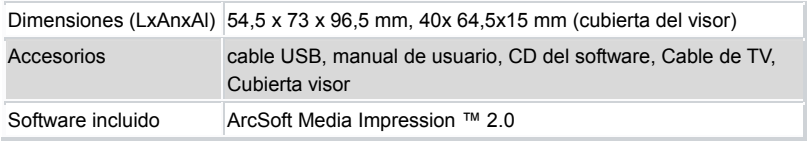

# **Directiva WEEE y eliminación de productos**

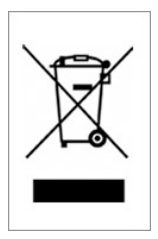

Al final de su vida útil, este producto no debe ser tratado como residuos domésticos o generales. Debe ser entregado a un punto de recogida para el reciclaje de aparatos eléctricos y electrónicos, o devuelto al proveedor para su eliminación.

# **Microscoop**

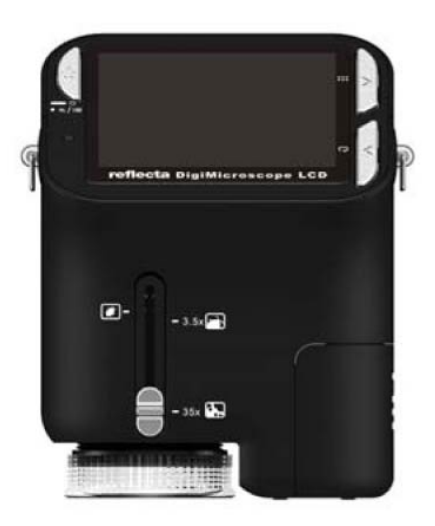

# **Gebruikershandleiding**

### **Voor gebruikers in Noord- en Zuid-Amerika**

#### **Voor gebruikers in de VS**

Dit apparaat voldoet aan Deel 15 van de FCC regels. De functionering is onderworpen aan de volgende twee voorwaarden:

#### **Digital Camera**

Tested To Comply<br>With FCC Standards

FOR HOME OR OFFICE USE

- (1) Dit apparaat mag geen gevaarlijke interferentie veroorzaken.
- (2) Dit apparaat moet elke ontvangen interferentie, inclusief de interferentie die een ongewenste functionering kan veroorzaken, accepteren.

#### **Voor gebruikers in Canada**

Dit Klasse B digitale apparaat voldoet aan alle vereisten van de Canadese Wetgeving voor Interferentieveroorzakende Apparatuur.

#### <span id="page-76-0"></span>**Voor gebruikers in Europa**

De "CE-markering" geeft aan dat het product voldoet aan de Europese vereisten voor veiligheid, gezondheid, milieu en bescherming van cliënten. De microscopen met een "CE-markering" mogen in Europa worden verkocht.

# Inhoudsopgave

OB OFBBUILEDO IN FUBORA

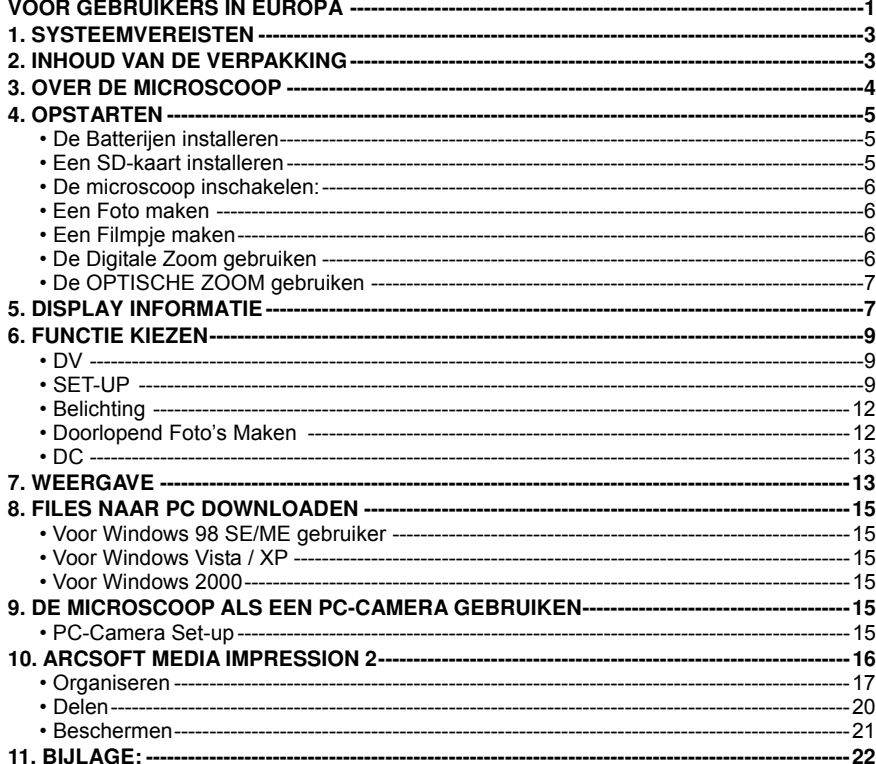

# Pagina

1

# <span id="page-78-0"></span>**1. Systeemvereisten**

- ï PC met Pentium 166 MHz of snellere processor.
- **· Een computer met een actieve USB-poort (Universele Seriële Bus).**
- ï Windows 98SE/ME/2000/XP/Vista/7, CD ROM drive, kleurenscherm, mouse en keyboard.
- Kleurenprinter voor het afdrukken van gekleurde afbeeldingen.
- ï Voor het verzenden via Internet van stilstaande beelden moet uw computer uitgerust zijn met een modem en communicatiesoftware voor een Internetverbinding.

### <span id="page-78-1"></span>**2. Inhoud van de Verpakking**

Controleer of alle aangegeven voorwerpen in de doos van uw microscoop aanwezig zijn.

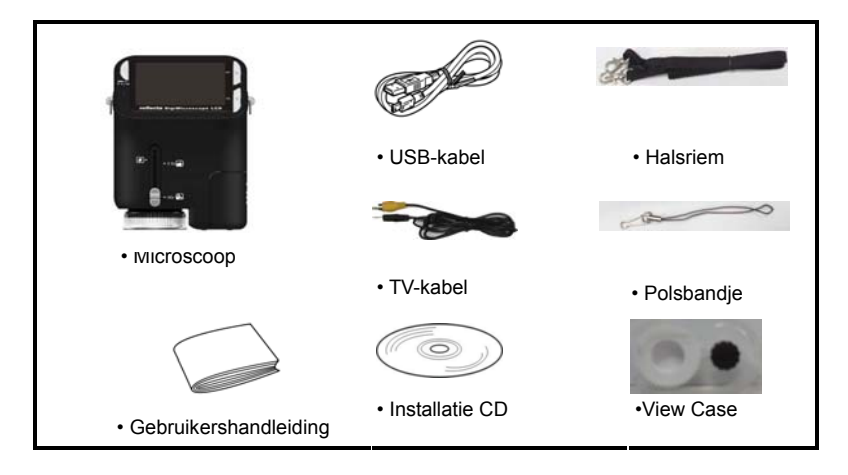

# <span id="page-79-0"></span>**3. Over de Microscoop**

Raadpleeg de volgende afbeelding om met de verschillende knoppen en bedieningen van de microscoop bekend te raken.  $\mathbb{R}$ 

- 1. Optische Zoomschakelaar
- 2. LED voeding
- 3. Knop AAN & INZOOMEN & MENU
- 4. LCD monitor
- 5. FUNCTIEKNOP (Rechts)
- 6. WEERGAVEKNOP (links)
- 7. USB Poort
- 8. SD-kaart Sleuf
- 9. Riemoogje
- 10. SLUITER/OK knop
- 11. TV UIT poort
- 12. View case (optie)
- 13. Klepje Batterijhouder
- 14. Lens
- 15. Statief/Schroefopening
- 16. LED lampjes
- 17. Versterking Draaiknop

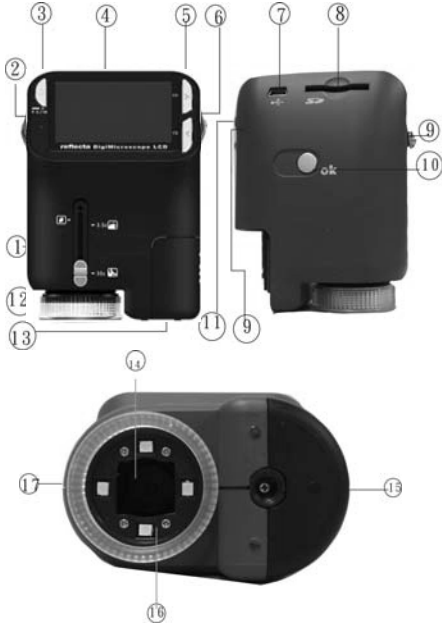

# <span id="page-80-0"></span> **4. Opstarten**

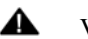

# VOORZICHTIG

ï Installeer de driver van de microscoop alvorens u de microscoop op uw PC aansluit.

ï De beste manier om afbeeldingen naar de PC te versturen is door gebruik te maken van de Massageheugen functie. Kopieer op deze manier alle afbeelding naar uw computer.

#### <span id="page-80-1"></span>**ï De Batterijen installeren**

- 1. Draai aan de schroef. Verwijder de View case.
- 2. Schuif het klepje van de batterijenhouder.
- 3. Breng de batterijen aan volgens de + en pool, zie de afbeelding.
- 4. Schuif het klepje weer op de batterijenhouder.

#### <span id="page-80-2"></span>**ï Een SD-kaart installeren**

1. Schakel de microscoop uit.

2. Breng de kaart aan in de richting die aangegeven is. Duw de kaart de sleuf in tot hij vastzit.

3. Druk op de kaart en ontgrendel hem om de kaart te kunnen verwijderen. Haal de kaart uit de sleuf als hij gedeeltelijk uit de sleuf steekt.

*Opmerking:* Uw SD-kaart is vol als op de LCD monitor het bericht

"GEHEUGEN VOL" wordt weergegeven. Zend alle files naar uw computer en wis de files van uw kaart. Nu kunt u uw kaart weer gebruiken.

#### *Opmerking: De microscoop ondersteunt uitsluitend SD-kaarten.*

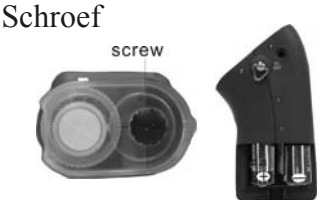

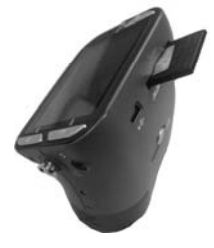

#### <span id="page-81-0"></span>**• De microscoop inschakelen:**

- 1. Druk op de aangegeven **AAN** knop.
- 2. De indicator (LED voeding) gaat branden. Een welkomscherm wordt op de LCD monitor weergegeven:
- 3. Houd de **AAN** knop lang ingedrukt om de microscoop uit te schakelen.
- <span id="page-81-1"></span>**• Een Foto maken**
- 1. Schakel de microscoop in.
- 2. Het symbool  $\Box$  wordt aan de bovenaan in de linkerhoek van het scherm weergegeven.
- 3. Beweeg de microscoop tot u het apparaat op het voorwerp gericht heeft. Het voorwerp wordt op het scherm weergegeven.
- 4. Houd de microscoop stevig vast en druk voorzichtig op de sluiterknop om een foto te maken.

**Opmerking:** 1. De gebruiker kan op de ZOOM (AAN) knop drukken om in/uit te zoomen.

2. De afbeelding zal minder scherp zijn aangezien het apparaat over een digitale zoom beschikt.

#### <span id="page-81-2"></span>**• Een Filmpje maken**

- 1. Schakel de microscoop in.
- 2. Druk op de FUNCTIEKNOP (Rechts) en kies voor het symbool. Druk ter bevestiging op

de OK knop.

- 3. Druk vervolgens wederom op de OK knop om het filmpje te maken. Druk nogmaals op de OK knop om het filmen te onderbreken.
- 4. Druk op de rechterknop om naar het functiemenu terug te keren.

#### <span id="page-81-3"></span>**• De Digitale Zoom gebruiken**

De gebruiker kan tijdens het maken van een foto op de AAN knop drukken om in of uit te zoomen. De Digitale Zoom kan uw foto's 1X tot 4X vergroten.

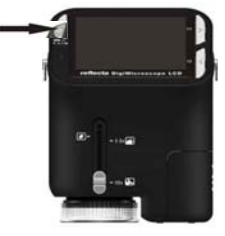

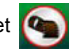

#### <span id="page-82-0"></span>**• De OPTISCHE ZOOM gebruiken**

De gebruiker kan met behulp van de Optische Zoomschakelaar de de optische zoom afstellen. De optische zoom kan het voorwerp 3,5x en 35X vergroten. De gebruiker kan tevens aan de Vergroting Draaiknop draaien om de vergroting beter af te stellen.

1. Schuif de schakelaar op " is " en houd de view case (optie) op een afstand van 60mm van het voorwerp. De gebruiker kan het voorwerp in de oorspronkelijke afmeting bestuderen.

2. Schuif de schakelaar op "3.5X" en op "35X" om het voorwerp

3,5x en 35x te vergroten.

### <span id="page-82-1"></span>**5. Display informatie**

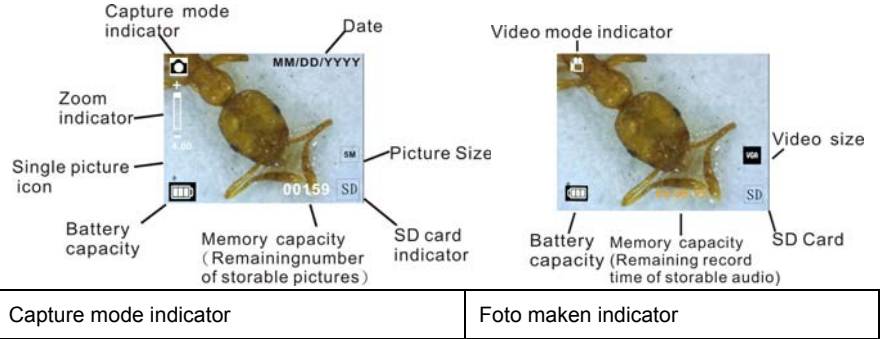

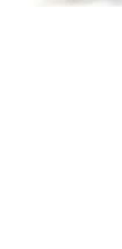

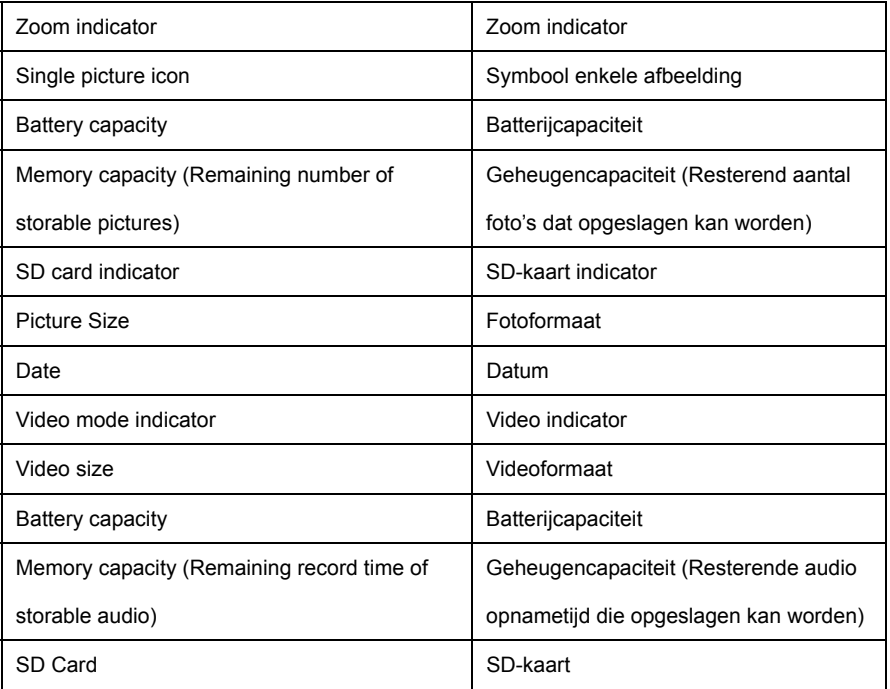

### <span id="page-84-0"></span>**6. Functie Kiezen**

<span id="page-84-1"></span>**• DV** 

**• SET-UP** 

Druk op de Functieknop om het functiemenu te betreden. De hiernaast aangegeven symbolen worden weergegeven. Maak gebruik van de Linker- of Rechterknop om de functie te kiezen.

Kies voor de DV Wijze en druk op OK om uw keuze te bevestigen.

Druk vervolgens op de OK knop om het filmen op te starten. Druk nogmaals

<span id="page-84-2"></span>op de OK knop om het filmen te onderbreken.

In SET-UP worden de aangegeven symbolen op het scherm weergegeven.

1. De datum en de tijd instellen

Druk op de rechterknop om te kiezen voor het formaat MM/DD/JJJJ, DD/MM/JJJJ of JJJJ/MM/DD. Druk ter bevestiging op de OK knop. De datum- en tijdinstelling wordt ingevoerd. Druk op de Linker- of Rechterknop om de datum en de tijd bij te werken. Druk vervolgens op de OK knop om de instelling te bevestigen en naar het hoofdmenu terug te keren.

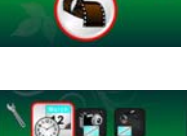

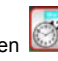

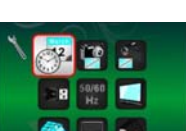

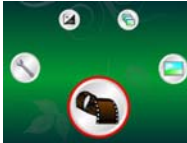

#### 2. Het fotoformaat instelle

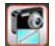

Kies de afbeelding kwaliteitinstelling om de resolutie van de foto in te stellen. Druk met de linker- of rechterknop tot u het gewenste formaat ingesteld heeft en druk vervolgens op de OK knop om uw instelling te bevestigen en naar het hoofdmenu terug te keren. U heeft de keuze uit 2M (1600x1200 pixels), 1.3M (1280x 960 pixels), VGA (640x480 pixels).

3. Het videoformaat instelle

Kies de video kwaliteitinstelling om de resolutie van de opname in te stellen. Druk met de linker- of rechterknop tot u het gewenste formaat ingesteld heeft en druk vervolgens op de OK knop om uw instelling te bevestigen en naar het hoofdmenu terug te keren. U heeft de keuze uit VGA (640x480 pixels); QVGA (320x240 pixels).

4. USB-aansluiting

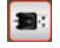

Kies voor de USB-aansluiting en druk ter bevestiging op de OK knop.

PC Camera: Gebruik uw microscoop als een PC camera (PC microscoop).

Disk Driver: Gebruik uw microscoop als een massageheugen voor het verzenden van files naar uw computer.

50/60 5. Frequentie ter voorkoming van Beeldflikkering **Hz** 

Stel de frequentie ter voorkoming van beeldflikkering in op 50/60Hz. (Gelieve op 50Hz in te stellen

als u de microscoop in Europa, Japan of Azië gebruikt).

Stel de frequentie ter voorkoming van beeldflikkering in op 60Hz. (Default instelling. Gelieve deze

frequentie in te stellen als u microscoop in de Verenigde Staten gebruikt).

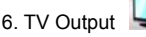

Sluit de scanner met de TV-kabel aan op de TV.

NTSC: De TV Output op NTSC instellen

PAL: De TV Output op PAL instellen

7. Formattere

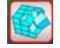

Kies voor Formatteren en druk ter bevestiging op de OK knop. Kies voor "√" en druk op de OK

knop om te formatteren. Druk op 'X' en op de OK knop om het formatteren te onderbreken.

Let op: Geformatteerde files kunnen niet gerecupereerd worden.

8. Automatische Uitschakeling

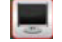

Kies voor Automatische Uitschakeling en druk vervolgens ter bevestiging op de OK knop.

5MIN: Stel de automatische uitschakeling van de microscoop in op ongeveer 5 minuten.

'X': Gebruik deze functie niet.

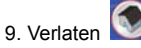

Kies voor Verlaten om de SET-UP te verlaten en naar het Functiemenu terug te keren.

<span id="page-87-0"></span>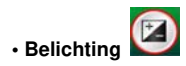

Kies voor EV wijze en druk ter bevestiging op de OK knop.

De compensatie van de belichting maakt het mogelijk om de belichting toe of af te laten nemen en de resultaten bij te werken. Deze functies is aanwezig om het voorwerp zo goed mogelijk te kunnen weergeven.

U kunt de belichting met 1/3 per stap in een range van  $-2EV \sim +2EV$  afstellen.

Controleer het resultaat van de compensatie door de afbeelding op het display weer te laten geven.

# <span id="page-87-1"></span>**• Doorlopend Foto's Maken**

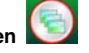

Kies voor **Doorlopend Foto's Maken** en druk ter bevestiging op de OK knop. Het symbool wordt onderaan in de linkerhoek van het display weergegeven.

Beweeg de microscoop tot u het apparaat op het voorwerp gericht heeft. Het voorwerp wordt op het scherm weergegeven.

Houd de microscoop stevig vast en druk voorzichtig op de sluiterknop om een foto te maken.

Ga terug naar het functiemenu, kies voor **en druk op de OK knop om naar de Enkele Foto** 

Wijze terug te keren.

<span id="page-88-0"></span>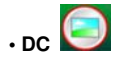

Kies voor de DC Wijze en druk op OK om uw keuze te bevestigen. Druk op de OK knop om een foto te maken.

#### <span id="page-88-1"></span>**7. Weergave**

Schakel de microscoop in. Druk op de Weergave knop. Een aantal foto's worden op het display weergegeven. Druk vervolgens op de AAN knop om de weergave op te starten.

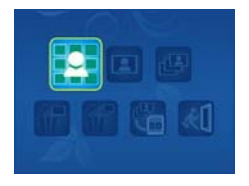

De aangegeven symbolen worden op het display weergegeven.

Maak gebruik van de Linker- of Rechterknop om een van de functies te kiezen.

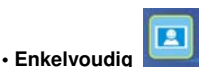

Kies voor het symbool **[B]** en druk ter bevestiging op de OK knop. Druk op de Linker- of

Rechterknop om de vorige of volgende foto te laten weergeven. Druk vervolgens op de AAN knop

om naar de Weergave terug te keren.

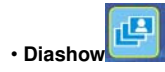

Kies voor Diashow en druk ter bevestiging op de OK knop. De microscoop zal automatisch de foto's doorlopend weergeven. Druk op een willekeurige knop op de diashow te onderbreken.

Druk vervolgens op de AAN knop om naar de Weergave terug te keren.

# **• Een enkele afbeelding Wissen**

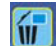

Kies voor  $\overline{\mathbf{u}}$ , druk op de OK knop en bevestig met '√' om de weergegeven afbeelding te wissen. Druk op 'X' om het wissen te onderbreken.

**• Alles Wissen** 

Kies voor  $\left| \hat{u} \right|$ , druk op de OK knop om alle opgeslagen foto's uit het interne geheugen of van de

SD-kaart te wissen. De gewiste foto's kunnen niet gerecupereerd worden.

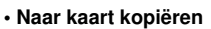

Kies voor **k<sub>ie</sub> en druk ter bevestiging op de OK knop. Alle files worden naar de SD-kaart** gekopieerd.

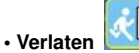

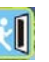

Kies voor **All** en druk ter bevestiging op de OK knop. De microscoop zal zich weer gereed maken voor het maken van foto's.

# <span id="page-90-0"></span>**8. Files naar PC Downloaden**

#### <span id="page-90-1"></span>**• Voor Windows 98 SE/ME gebruiker**

Sluit de microscoop met de USB-kabel aan op de PC. Op het scherm van uw computer zal het bericht "USB Mass Storage Driver" worden weergegeven.

#### <span id="page-90-2"></span>**• Voor Windows 7/Vista / XP**

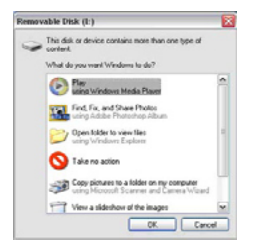

Sluit de microscoop met de USB-kabel aan op de PC. Een dialoogvenster met de mogelijke opties wordt weergegeven. Kies voor "Open folder to View Files" om het mapje te openen. Of kies voor "Take no action" en zoek in "My Computer" ("Computer" in Windows Vista) naar uw verwijderbare disk drive en controleer het mapje.

#### <span id="page-90-3"></span>**• Voor Windows 2000**

Klik tweemaal op "My computer" en druk vervolgens tweemaal op Removable Disk Drive. Controleer de folder in de drive.

### <span id="page-90-4"></span>**9. De microscoop als een PC-Camera gebruiken**

Opmerking: Installeer de driver van de microscoop alvorens u de microscoop op uw PC aansluit.

#### <span id="page-90-5"></span>**• PC-Camera Set-up**

1. Schakel de microscoop in en druk op de Functietoets om voor SET-UP te kiezen. Druk ter bevestiging op de OK knop. Druk op de Linker- / Rechterknop en kies voor de USB-aansluiting . Kies voor PC Camera. Druk ter bevestiging op de OK knop.

- 2. Sluit de microscoop met de USB-kabel aan op de PC.
- 3. U kunt deze PC-camera naar wens gebruiken met andere video software.

Bijv. In Windows XP klik tweemaal op "my computer" (of "Computer" in Windows Vista), en klik vervolgens op "standard camera". Nu kunt u live de PC-Camera gebruiken.

### <span id="page-91-0"></span>**10. ArcSoft Media Impression 2**

ArcSoft Media Impression 2 biedt de gebruikers de mogelijkheid om eenvoudig en creatief hun multimedia files te beheren met een eenvoudige werkstroom en krachtige hulpmiddelen.

Organiseer uw mediafiles op eenvoudige en creatieve wijze en creëer met de editing hulpmiddelen eenvoudige projecten. U heeft oneindig veel manieren om uw files te presenteren en met anderen te delen. Gebruiksvriendelijke mediafile back-up & recuperatie functie.

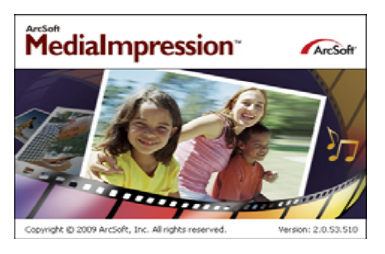

Klik op "Media Impression 2" $\rightarrow$  "Setup.exe" $\rightarrow$  "choose language" $\rightarrow$  "next"  $\rightarrow$  "Yes"  $\rightarrow$  "next"  $\rightarrow$ "next"  $\rightarrow$  "finish" om het programma te downloaden. Klik tweemaal op de "Media Impression 2" icoon op uw desktop. Het onderstaande venster wordt geopend.

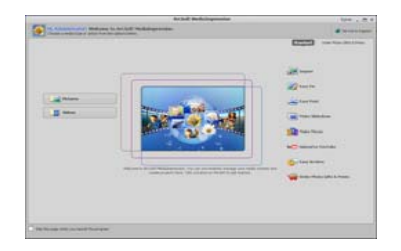

#### <span id="page-92-0"></span>**• Organiseren**

Sluit de Digitale Microscoop met de USB-kabel aan op uw PC. Klik op Import en u kunt de Organisatiegroepen betreden.

1. Met auto face tagging worden automatische alle gezichten in foto's gevonden, gegroepeerd en getagd.

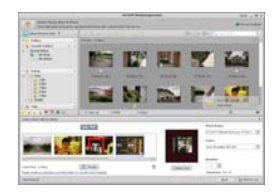

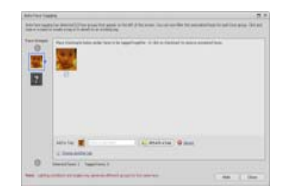

2. Met auto scene tagging wordt automatisch de inhoud van foto's geanalyseerd en met verschillende scènes getagd.

3. Met auto rating automatically worden de foto's met lage en hoge kwaliteit opgespoord en gewaardeerd. Rating & tags compatibel met Windows Vista (XMP support).

4. Zoek naar mediafiles met combinaties van meerdere criteria (zoals het combineren van mapjes, ratings, tags, Share en tijd).

5. Geotag foto's en toon met Google Earth de foto's op de exacte plek waar u ze nam.

- 6. Quick Text Search: zoek naar de naam van een File, Mapje en Tag.
- 7. Kalender Jaar/Maand/Dag Weergave

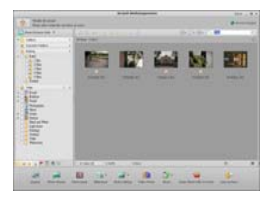

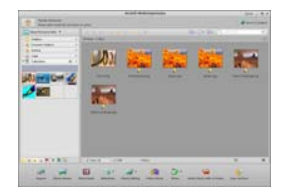

#### **• Presenteren**

Klik op de foto's / video's om de fotofiles te kunnen weergeven / editen / met anderen delen.

1. Een snelle Foto Viewer voor de weergave van foto's in een venster of full screen met de regelmatig gebruikte editing hulpmiddelen

2. Toon de foto's in een diashow met achtergrondmuziek en coole thema's

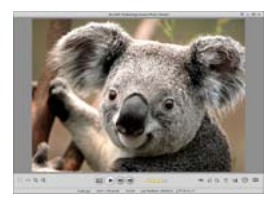

3. Lichtgewicht Mediaspeler voor het afspelen van video/muziek in een venster of full screen

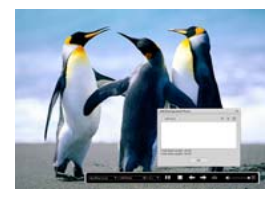

4. Toon de foto's alsof ze in een fotoalbum geplakt zijn

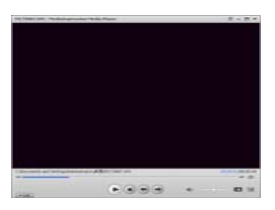

#### **• Foto en video editing**

1. Easy Fix – Met een aantal klikken kunt u de mond en de huid van het gezicht bijwerken

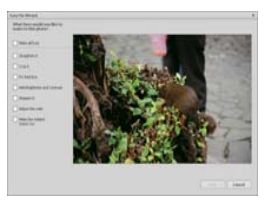

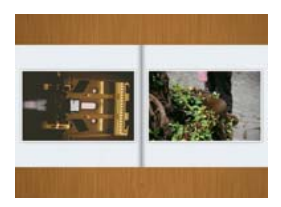

2. Face beautiful helpt u de ogen, mond en de huid van het gezicht mooier te maken.

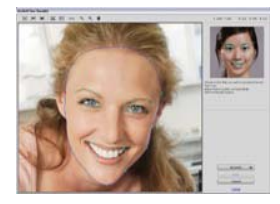

- 3. Creativity Tekst en clip art, lijsten en randen, kleureffecten
- 4. Video Editing: trimmen, dynamische belichting, helderheid, contrast en verzadiging afstellen

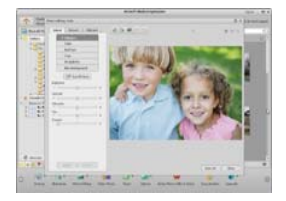

5. Brand diashows en video's op een VCD of DVD

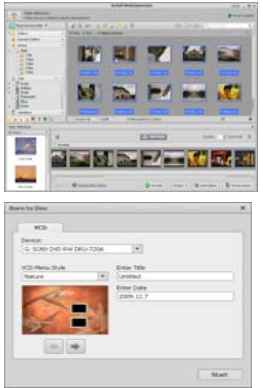

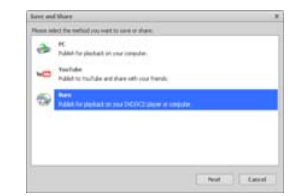

6. Make Movie: combineer foto's, muziek en video's met coole thema's

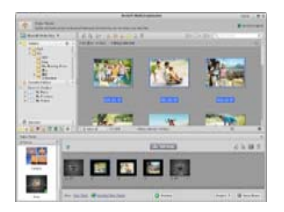

- <span id="page-95-0"></span>**• Delen**
- 1. Exporteer foto's naar een digitaal fotolijstje
- 2. Upload foto's in Flickr en Facebook
- 3. Upload video's in YouTube

4. Bestel Fotoafdrukken, Fotoalbums, Mokken, Canvas, T-shirts, Puzzels en Mousepads met deze applicatie

5. Verzend foto's, muziek en video's naar DLNA compatibele spelers zoals Sony, PS3, TV., DPF en mobiele telefoons, enz.

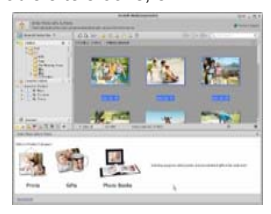

- 6. Stuur foto's en video's per e-mail naar familieleden en vrienden
- 7. Maak thuis afdrukken een plezier

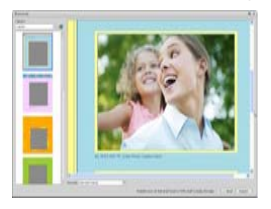

#### <span id="page-96-0"></span>**• Beschermen**

1. Sla mediafiles op CD/DVD op

2. Sla op & Recupereer van/naar CD/DVD externe harde schijven en online websites (beschikbaar aan het begin van 09)

# <span id="page-97-0"></span>**11. Bijlage:**

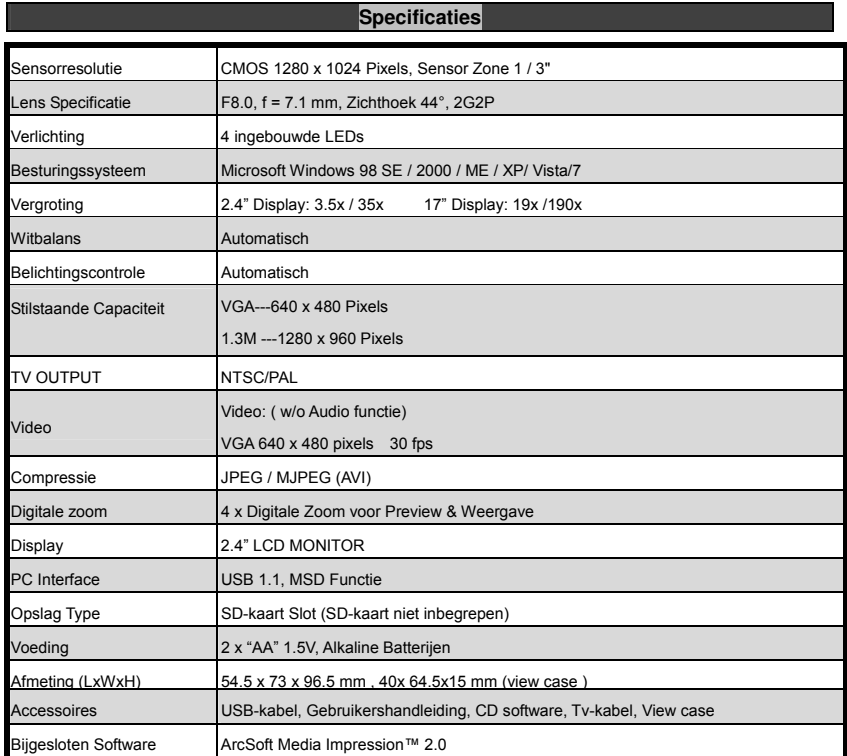

# **AEEA Richtlijn & Het Product Afdanken**

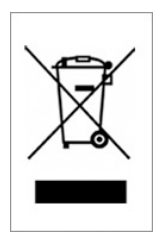

Aan het einde van zijn leven mag u dit product niet bij het normale of huishoudelijke afval stoppen. Breng het product naar een bevoegd lozingscentrum voor de recycling van de elektrische en elektronische apparatuur of lever het apparaat voor verwerking bij de verkoper in.

# **Microscope**

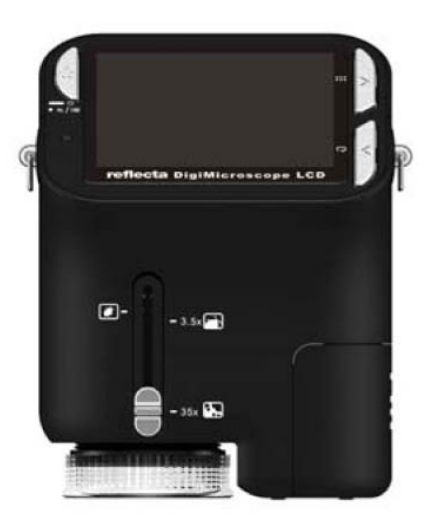

# **Guide d'utilisation**

# **Pour les clients en Amérique du Nord et du Sud**

#### **Pour les clients aux États-Unis**

Cet appareil est conforme aux normes de la Section 15 des directives de la FCC. Son utilisation est sujette aux deux conditions suivantes :

#### **Digital Camera**

Tested To Comply<br>With FCC Standards

FOR HOME OR OFFICE USE

- (1) Cet appareil ne doit pas générer d'interférences nuisibles.
- (2) Cet appareil doit être en mesure d'accepter toute interférence reçue, y compris les interférences pouvant générer un fonctionnement indésirable.

#### **Pour les clients au Canada**

Cet appareil numérique de la classe B respecte toutes les exigences de la réglementation sur le Matériel Brouilleur du Canada.

#### <span id="page-100-0"></span>**Pour les clients en Europe**

La marque "CE" indique que ce produit est conforme aux normes européennes en matière de sécurité, de santé, d'environnement et de protection du consommateur. Les microscopes marqués "CE" sont destinés pour la vente en Europe.

# Table des matières

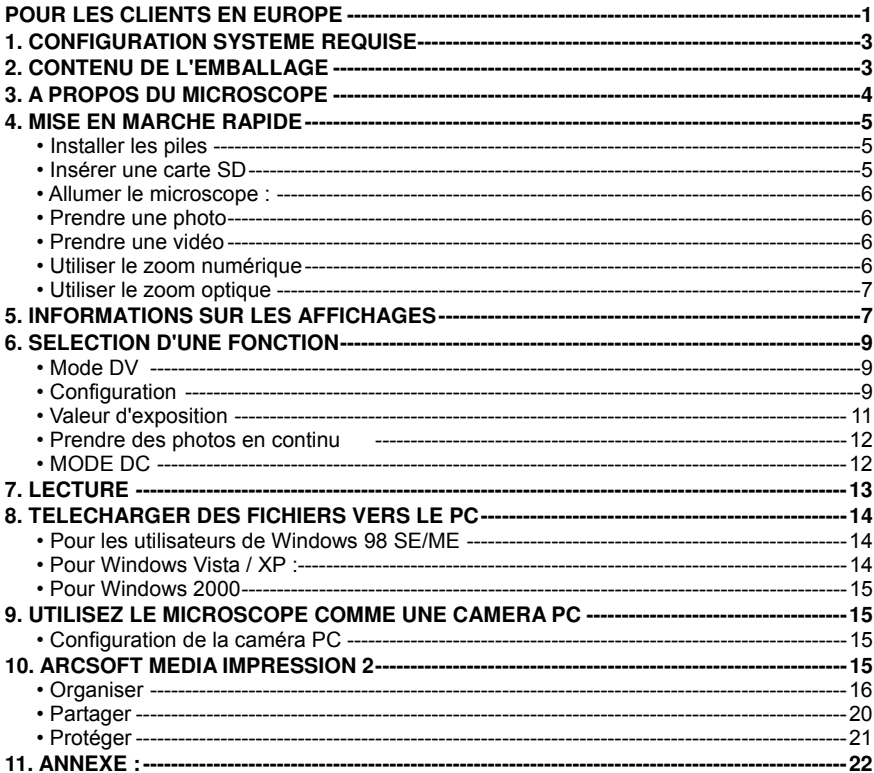

 $-2-$ 

# Page

# <span id="page-102-0"></span>**1. Configuration système requise**

- ï PC avec processeur Pentium 166 MHz ou plus,
- Un port USB (Universal Serial Bus) actif sur l'ordinateur.
- ï Windows 98SE/ME/2000/XP/Vista/7, lecteur CD ROM, écran couleur, souris et clavier.
- $\cdot$  Imprimante couleur pour l'impression d'images en couleur.
- ï Pour le transfert d'images fixes via Internet, l'ordinateur doit être connecté à un modem et disposer de logiciel de connexion Internet.

### <span id="page-102-1"></span>**2. Contenu de l'emballage**

Vérifiez que tous les articles montrés ci-dessous sont présents avec votre microscope.

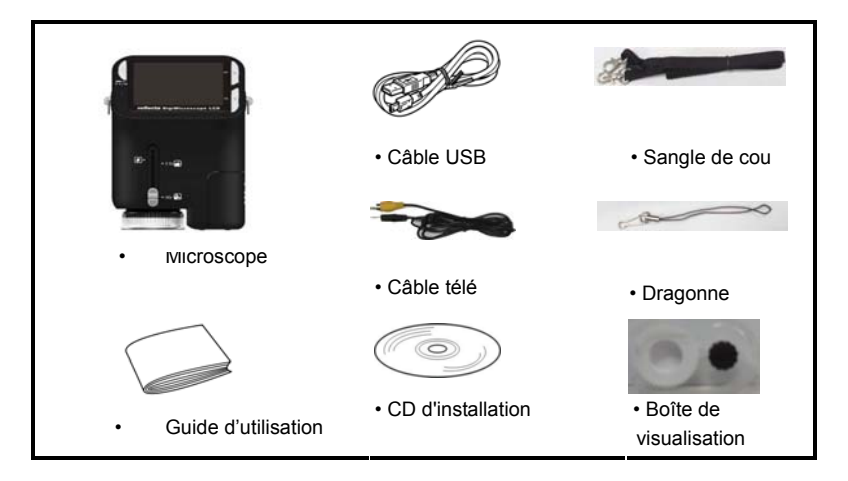

## <span id="page-103-0"></span>**3. A propos du microscope**

Reportez-vous aux diagrammes suivants pour vous familiariser avec les boutons et touches de commandes de ce microscope.

- 1. Commutateur zoom optique
- 2. Voyant alimentation
- 3. Touche Alimentation, Zoom avant et Menu
- 4 Écran LCD
- 5. Touche Fonction (droite)
- 6. Touche Lecture (gauche)
- 7. Port USB
- 8. Fente pour carte mémoire SD
- 9. Œillet de sangle
- 10. Touche Obturateur / OK
- 11. Prise sortie télé
- 12. Boîte de visualisation (en option)
- 13. Couvercle du logement pour piles
- 14. Objectif
- 15. Douille pour trépied à visser
- 16. Témoins LED
- 17. Bouton rotatif de grossissement

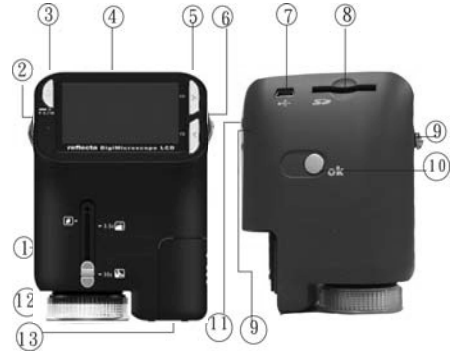

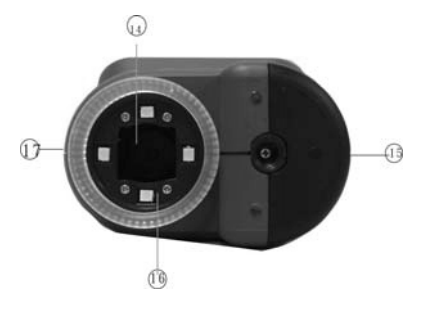

### <span id="page-104-0"></span> **4. Mise en marche rapide**

# **A** MISE EN GARDE

- ï Veillez à installer le pilote du microscope avant de connecter ce dernier à un PC.
- ï La meilleure façon de transférer des images vers le PC est d'utiliser le mode stockage de masse. Copier toutes les images sur votre ordinateur dans ce mode.

**Visit State Street Street Street Street Street Street Street Street Street Street Street Street Street Street** 

#### <span id="page-104-1"></span>**ï Installer les piles**

- 1. Tournez la vis. Retirez la boîte de visualisation.
- 2. Faire coulisser le couvercle du logement pour piles pour
- 3. Placer les piles avec les bornes  $+$  et  $-$  dans la bonne comme illustré.
- 4. Faire coulisser le couvercle du logement pour piles pour le fermer.

#### **ï Insérer une carte SD**

- <span id="page-104-2"></span>1. Eteindre le microscope.
- 2. Insérer une carte SD dans la bonne direction comme illustré.

Pousser la carte dans la fente jusqu'à ce qu'elle se bloque.

3.Pour retirer la carte, pousser puis relâcher cette dernière. Retirer la carte lorsque la carte est partiellement éjectée.

*Remarque :* Si le message d'avertissement «Mémoire pleine»

apparaît sur l'écran LCD, cela signifie que la carte SD est pleine. Transférer tous les fichiers sur l'ordinateur et supprimer les fichiers sur la carte. Ensuite, vous pouvez utiliser à nouveau la carte.

#### *Remarque : Le microscope ne supporte que les cartes de type SD.*

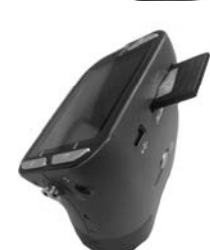

screw

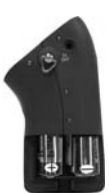

- <span id="page-105-0"></span>**• Allumer le microscope :**
- 1. Appuyez sur la touche POWER comme illustré.
- 2. Le voyant alimentation s'allume.

L'écran de bienvenue s'affiche sur l'écran LCD.

3. Appuyer longuement sur la touche **POWER** pour éteindre le microscope.

### <span id="page-105-1"></span>**• Prendre une photo**

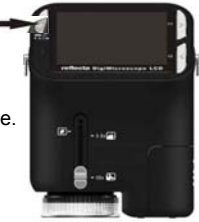

- 1. Allumer le microscope :
- 2. L'icône apparaîtra dans le coin supérieur gauche de l'écran.
- 3. Déplacez le microscope pour viser la cible. La cible sera affichée l'écran.
- 4. Tenez fermement le microscope et appuyez doucement sur le déclencheur pour prendre une photo.

**Remarque :** 1. L'utilisateur peut appuyer sur la touche zoom (Power) pour effectuer un zoom arrière / avant.

2. Plus l'image est agrandie numériquement plus elle sera granuleuse.

#### <span id="page-105-2"></span>**• Prendre une vidéo**

- 1. Allumer le microscope.
- 2. Appuyez sur la touche FUNCTION (à droite), sélectionnez l'icône **. A**ppuyez sur OK pour confirmer.
- 3. Appuyez de nouveau sur la touche OK pour prendre une vidéo. Appuyez de nouveau sur la touche OK pour arrêter.
- 4. Appuyez sur la touche droite pour retourner au menu Fonction.

#### <span id="page-105-3"></span>**• Utiliser le zoom numérique**

Lors de prise de photo, vous pouvez appuyer sur la touche POWER pour effectuer un zoom avant ou un zoom arrière. Le zoom numérique permet un agrandissement de vos photos jusqu'à 4 fois.

#### <span id="page-106-0"></span>**• Utiliser le zoom optique**

L'utilisateur peut glisser le Commutateur de zoom optique **production** pour ajuster le zoom optique. Le zoom optique offre un grossissement de la cible de 3,5 à 35 fois. L'utilisateur peut également tourner le Bouton rotatif de grossissement pour faire un réglage plus fin.

1. Faites glisser le commutateur sur la position de laissez une distance de 60mm entre la boîte de visualisation (en option) et la cible. L'utilisateur peut visualiser la cible dans sa taille originale.

2. Faites glisser le commutateur sur la position"3.5X" ou "35X". la cible

sera agrandie de 3,5 et 35 fois respectivement.

### <span id="page-106-1"></span>**5. Informations sur les affichages**

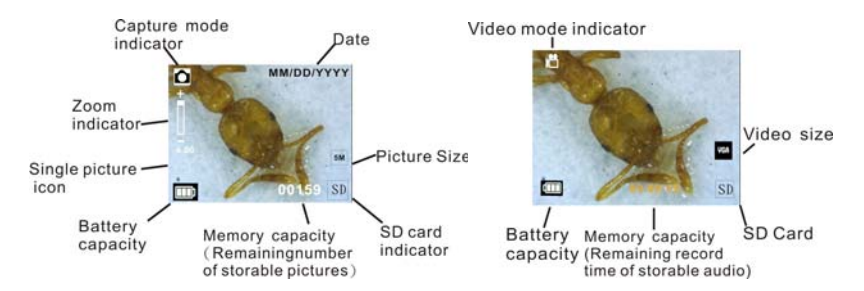

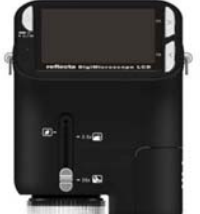

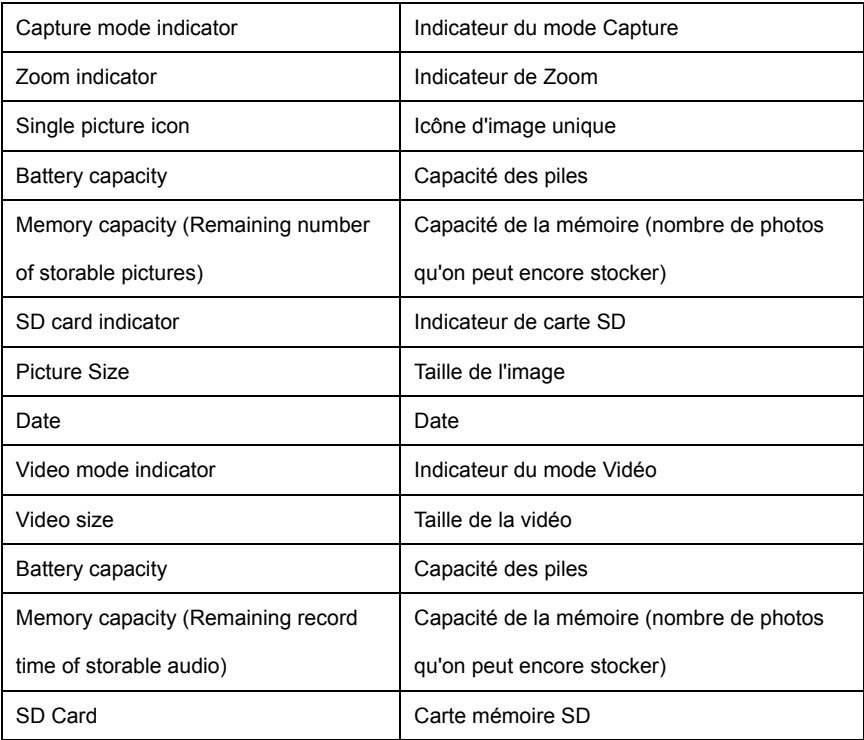
# **6. Sélection d'une fonction**

Appuyez sur la touche Function pour accéder au menu de Fonctions. Vous pouvez voir les icônes sur l'écran, comme illustré. Appuyez sur la touche Gauche ou Droite pour sélectionner une fonction.

Sélectionnez le bouton DV Mode et appuyez sur le bouton OK pour confirmer.

Appuyez sur le bouton OK pour prendre la vidéo et appuyez de nouveau

pour arrêter l'enregistrement.

**• Configuration** 

**• Mode DV** 

Dans Configuration, vous pouvez voir les icônes affichés à l'écran.

1. Régler la date et l'heu

Appuyez sur le bouton gauche ou droit pour sélectionner le format de la date entre MM/JJ/YYYY, JJ/MM/AAAA ou AAAA/MM/JJ. Appuyez sur OK pour confirmer. Puis il ira au réglage de la date et de l'heure. Appuyez sur le bouton gauche ou droit pour régler la date et l'heure. Appuyez sur le bouton OK pour confirmer le réglage et retourner au menu principal.

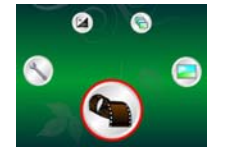

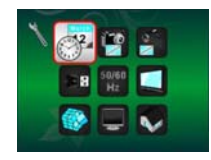

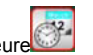

# 2. Régler la taille de l'image

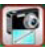

Sélectionnez le paramètre qualité d'image pour définir la résolution d'image. Appuyez sur le bouton gauche ou droit pour sélectionner la taille de l'image, et appuyez sur le bouton OK pour confirmer et retourner au menu principal. Les options seraient 2M (1600x1200 pixels), 1,3M (1280x 960 pixels), VGA (640x480 pixels).

3. Régler la taille de la vidéo

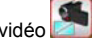

Sélectionnez le paramètre qualité vidéo pour définir la résolution. Appuyez sur le bouton gauche ou droit pour sélectionner la taille de la vidéo, et appuyez sur le bouton OK pour confirmer et retourner au menu principal. Les options seraient VGA (640x480 pixels); QVGA (320x240 pixels).

4. Connexion USB

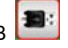

Sélectionnez le bouton de connexion USB et appuyez sur OK pour confirmer.

PC Cam : utilisez votre microscope comme une caméra PC (PC microscope).

Lecteur de disque : Utilisez votre microscope comme une mémoire de masse pour transférer des fichiers sur votre ordinateur.

50/60 5. Fréquence anti-scintillement | Hz

# Régler la fréquence anti-scintillement sur 50Hz. (Utilisez 50Hz si vous utilisez le microscope en Europe, au Japon ou en Asie)

Régler la fréquence anti-scintillement sur 60 Hz. (Paramètres par défaut. Á sélectionner si

l'utilisation du microscope est aux États-Unis)

6. Sortie TV

Connectez le scanner à la télévision au moyen du câble TV.

- NTSC : Réglage de la sortie TV sur NTSC
- PAL : Réglage de la sortie TV sur PAL

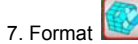

Sélectionnez Formater et appuyez sur le bouton OK pour confirmer. Sélectionnez '√'et appuyez sur

le bouton OK pour confirmer. Sélectionnez 'X' et appuyez sur le bouton OK pour abandonner.

Attention : Les fichiers formatés ne peuvent plus être récupérés.

8. Arrêt automatique

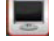

Sélectionnez Arrêt automatique et appuyez sur le bouton OK pour confirmer.

5MIN: Règle le microscope pour s'arrêter automatiquement en environ 5 minutes.

'X': Ne pas utiliser cette fonction.

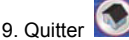

Sélectionnez Quitter pour quitter Configuration et retourner au menu Fonctions.

**• Valeur d'exposition** 

Sélectionnez VE et appuyez sur le bouton OK pour confirmer.

La compensation de l'exposition vous permet d'augmenter ou de diminuer la VE pour ajuster les

résultats. Cette fonctionnalité est appliquée pour faire des rendus de sujets de manière appropriée.

L'unité de réglage est 1/3, dans l'intervalle -2 VE à +2 VE

Vous pouvez vérifier le résultat de la compensation en regardant l'image sur l'écran.

**• Prendre des photos en continu** 

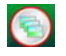

Sélectionnez **Prendre des photos en continu** et appuyez sur le bouton OK pour confirmer L'icône

ellapparaît dans le coin inférieur gauche de l'écran.

Déplacez le microscope pour viser la cible. La cible sera affichée l'écran.

Tenez fermement le microscope et appuyez doucement sur le déclencheur pour prendre une photo.

Retournez au menu Fonctions, sélectionnez  $\bigcirc$ , appuyez sur le bouton OK pour revenir au mode prise d'une seule photo.

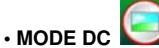

Sélectionnez le bouton Mode DC et appuyez sur le bouton OK pour confirmer. Appuyez sur le

bouton OK pour prendre une photo

# **7. Lecture**

Allumer le microscope : Appuyez sur le bouton Lecture pour voir quelques photos sur l'écran. Appuyez ensuite sur le bouton POWER en mode de lecture.

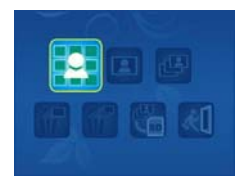

Vous pouvez voir les icônes sur l'écran, comme illustré.

Appuyez sur la touche Gauche ou Droite pour sélectionner une fonction.

**• Une seule** 

Lorsque vous sélectionnez l'icône **Lau** appuyez sur le bouton OK pour confirmer. Vous devez appuyer sur le bouton Gauche ou Droite pour voir la photo précédente ou suivante. Appuyez sur le bouton POWER pour retourner en mode de Lecture.

# ï **Diaporama**

Sélectionnez le mode Diaporama et appuyez sur le bouton OK pour confirmer. Le microscope lira automatiquement les photos en continu. Appuyez sur un bouton quelconque pour arrêter le

diaporama.

Appuyez sur le bouton POWER pour retourner en mode de Lecture.

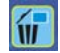

**· Supprimer une seule** 

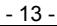

Sélectionnez **(ii)** appuyez sur OK et confirmez avec '√' pour supprimer l'image courante; 'X' pour abandonner.

**• Supprimer tout** 

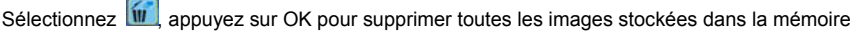

interne ou sur la carte SD. Il est impossible de récupérer les fichiers supprimés.

**• Copier sur la carte** 

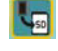

Sélectionnez **E**, et appuyez sur le bouton OK pour confirmer Tous les fichiers seront copiés sur la carte SD.

ï **Quitter** 

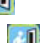

Sélectionnez **(30)**, et appuyez sur le bouton OK pour confirmer Il retournera pour être prêt à

capturer des images.

# **8. Télécharger des fichiers vers le PC**

### **• Pour les utilisateurs de Windows 98 SE/ME**

Connecter le microscope au PC via un câble USB. "Périphérique de stockage de masse USB" s'affiche sur l'écran de l'ordinateur.

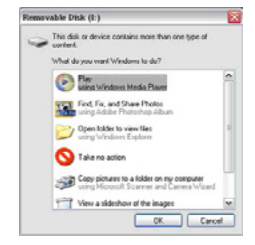

### **• Pour Windows 7/Vista / XP :**

Connecter le microscope au PC via un câble USB. Une boîte de dialogue avec des options apparaît

comme illustré. Vous pouvez sélectionner "Ouvrir les dossiers pour voir les fichiers" pour ouvrir le dossier. Ou sélectionnez "Ne prendre aucune action" et trouvez le disque amovible dans "Poste de travail" ("Ordinateur" pour Windows Vista) et cochez le dossier.

#### **• Pour Windows 2000**

Double-cliquez sur "Poste de travail", puis double-cliquez sur Disque amovible Cochez le dossier dans le disque.

# **9. Utilisez le microscope comme une caméra PC**

Remarque : Installez le pilote du microscope avant de le connecter à votre PC.

### **• Configuration de la caméra PC**

1. Allumez le microscope et appuyez sur la touche Function pour sélectionner Configuration. Appuyez sur OK pour confirmer. Appuyez sur la touche Droite / Gauche pour sélectionner Connexion USB  $\Box$  Sélectionnez caméra PC. Appuyez sur OK pour confirmer.

2. Connecter le microscope au PC via un câble USB.

3. Vous pouvez utiliser ce PC-CAM avec d'autres logiciels vidéo de votre choix.

Par exemple, dans Windows XP, double-cliquez "Poste de travail" (ou "Ordinateur " dans Windows Vista), puis cliquez sur la "caméra standard", vous pouvez voir en direct en mode PC-Cam.

# **10. ArcSoft Media Impression 2**

ArcSoft Media Impression 2 permet aux utilisateurs, de manière créative et productive de gérer facilement leurs fichiers multimédia avec un flux de production simple et des outils puissants. Organisez vos fichiers multimédia facilement et créer des projets simples avec des outils d'édition. Il

existe d'innombrables façons de présenter et de partager, de sauvegarder et de restaurer des fichiers multimédia sans souci.

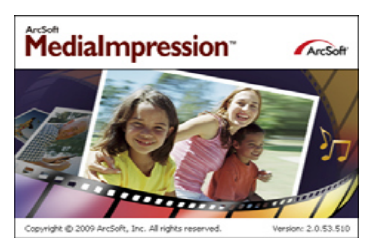

Cliquez sur "Media Impression 2" $\rightarrow$  "Setup.exe" $\rightarrow$  "choisir une langue" $\rightarrow$  "Suivant"  $\rightarrow$  "Oui"  $\rightarrow$ "Suivant"  $\rightarrow$  "Suivant"  $\rightarrow$  "Terminé" pour le télécharger. Double-cliquez sur l'icône "Media Impression 2" se trouvant sur le bureau et vous verrez la fenêtre suivante.

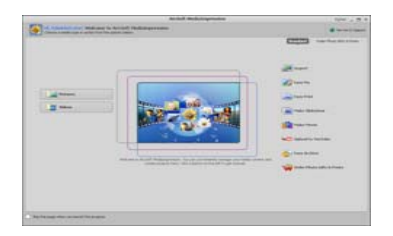

#### **• Organiser**

Connecter le Microscope numérique au PC via un câble USB. Cliquez sur Importer, puis vous pouvez entrer les groupes à organiser.

1. Marquage automatique de visage, détecte automatiquement les visages dans les photos, les regroupe puis les marque

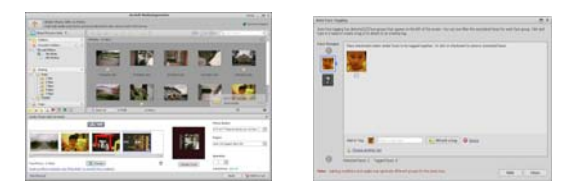

2. Marquage automatique de Scène, analyse automatiquement le contenu des photos puis les marque avec des scènes différentes

3. Classification automatique, détecte automatiquement et classifie les photos de mauvaise qualité et de haute qualité et marque celles qui sont compatibles avec Windows Vista (support XMP)

4. Chercher des fichiers multimédia avec des combinaisons multiples de critères (tels que la combinaison de dossiers, Classification, étiquettes, Partage et temps)

5. Marquer géographiquement et voir les photos comme elles ont été extraites de Google Earth

6. Recherche rapide de texte : Recherche par nom de fichier, nom de dossier et Tag

7. Affichage du Calendrier Année / Mois / Jour

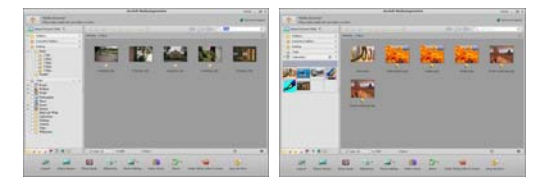

#### **• Présenter**

Cliquez sur photos / vidéos, vous pouvez consulter / modifier / partager vos fichiers photo.

1. Un visualiseur de photos rapide pour afficher des photos dans une fenêtre ou en 2. Voir les photos en mode diaporama avec musique de fond et des thèmes agréables

mode plein écran avec des outils d'édition fréquemment utilisés

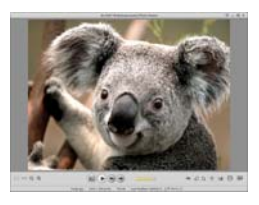

3. Lecteur multimédia simple pour lire vidéos / musique dans une fenêtre ou en plein écran

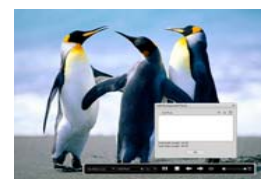

4. Voir les photos comme un Livre Photo

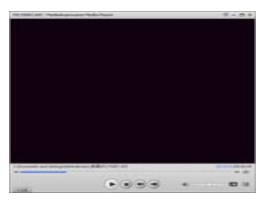

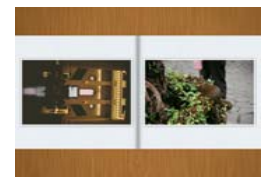

#### **• Montage photo et vidéo**

- 1. Réparation facile : réparer de façon simple en quelques clics la bouche et la peau du visage
- 2. Beauté visage aide à rendre les yeux, la bouche et la peau du visage plus jolis,

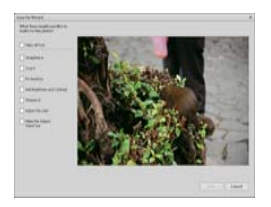

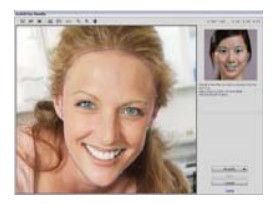

- 3. Créativité : Texte et clipart, cadres et bords, effets couleurs
- 4. Montage vidéo : Coupe, éclairage dynamique, réglage de lumière, contraste et saturation

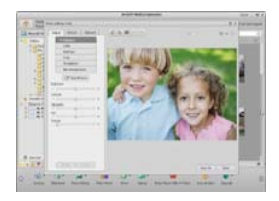

5. Graver des diaporamas et vidéos sur VCD ou DVD

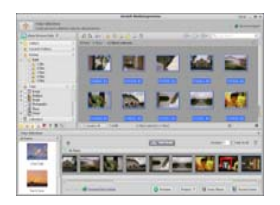

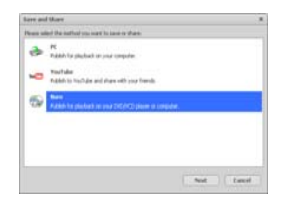

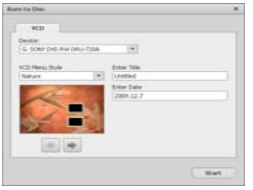

6. Créer un film : combiner des photos, musique et vidéo avec des thèmes agréables

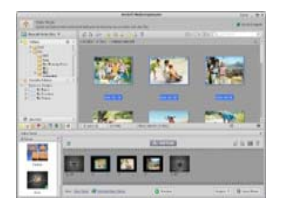

- **Partager**
- 1. Exporter des photos vers un cadre pour photos numériques
- 2. Transférer des photos vers Flickr et Facebook
- 3. Transférer des vidéos vers YouTube

4. Commander tirages photos, livre photo, Mug, toile, T-shirt, Puzzle, Tapis de souris dans l'application

5. Diffuser photos, musique et vidéos vers des lecteurs compatible DLNA tels que Sony PS3, TV, DPF, et les téléphones mobiles, etc.

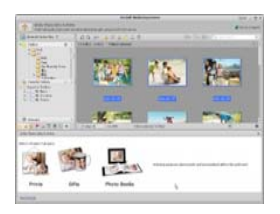

- 6. Envoyer photos et vidéos à vos amis et famille via e-mail
- 7. Faire de l'impression chez soi en toute allure

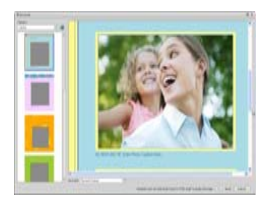

### **• Protéger**

1. Archiver des fichiers multimédia sur CD / DVD

2. Sauvegardez et Restaurer à partir de / vers CD / DVD, disque dur externe et des sites Web en ligne (disponible au début de 2009)

# **11. Annexe :**

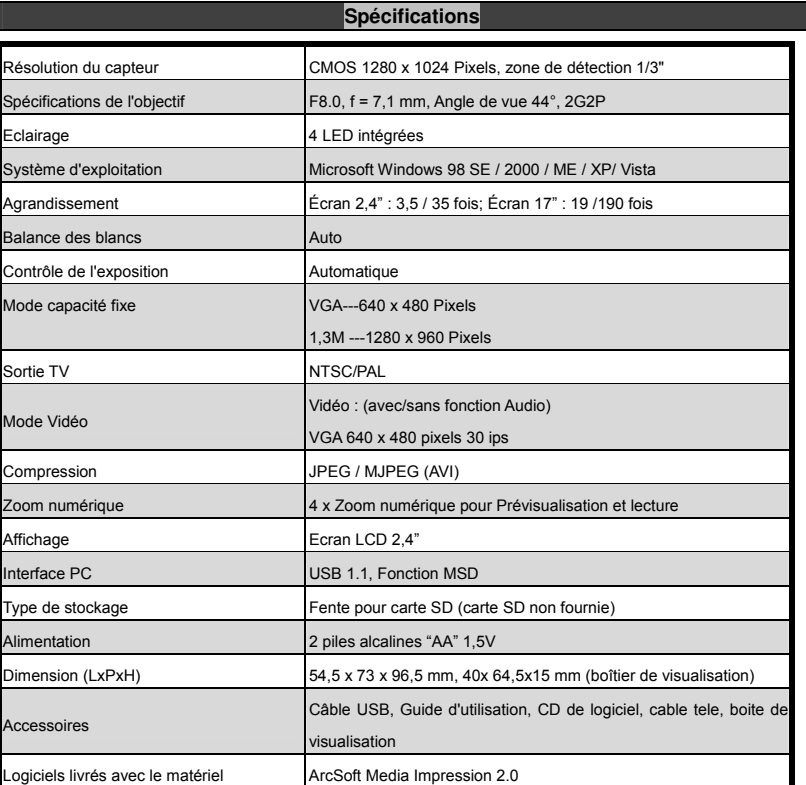

# **Directive DEEE et mise au rebut du produit**

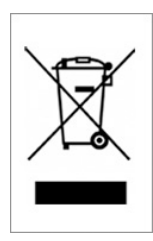

À la fin de sa durée de vie, ce produit ne doit pas être traité comme un déchet ménager ou un déchet ordinaire. Il devrait être remis à un point de collecte pour le recyclage des équipements électriques et électroniques, ou retourné au fournisseur pour l'élimination.

# **Microscopio**

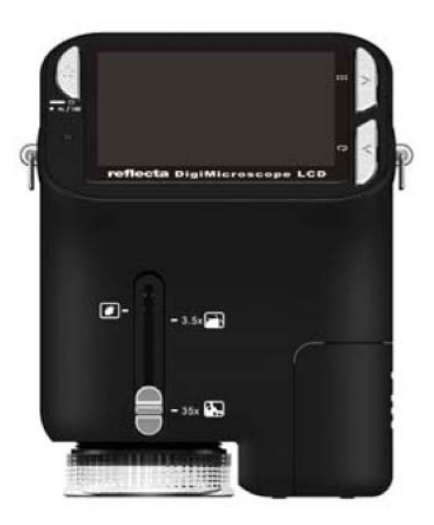

# **Manuale per l'utente**

# **Per i clienti in Nord e Sud America**

#### **Per i clienti negli Stati Uniti**

Questo dispositivo è conforme alla Parte 15 delle norme FCC. Il funzionamento è soggetto alle seguenti due condizioni:

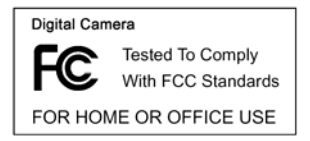

- (1) Questo dispositivo non può causare interferenze dannose.
- (2) Questo dispositivo deve accettare qualsiasi interferenza ricevuta, incluse le interferenze che potrebbero comprometterne il funzionamento.

#### **Per i clienti in Canada**

Questo apparecchio digitale di Classe B soddisfa tutti i requisiti delle Norme Canadesi sugli Apparecchi che Causano Interferenze.

## <span id="page-124-0"></span>**Per i clienti in Europa**

Il marchio "CE" indica che questo prodotto è conforme ai requisiti europei in materia di sicurezza, salute, ambiente e tutela dei consumatori. I microscopi con marchio "CE" sono destinati per le vendite in Europa.

# Indice

# Pagina

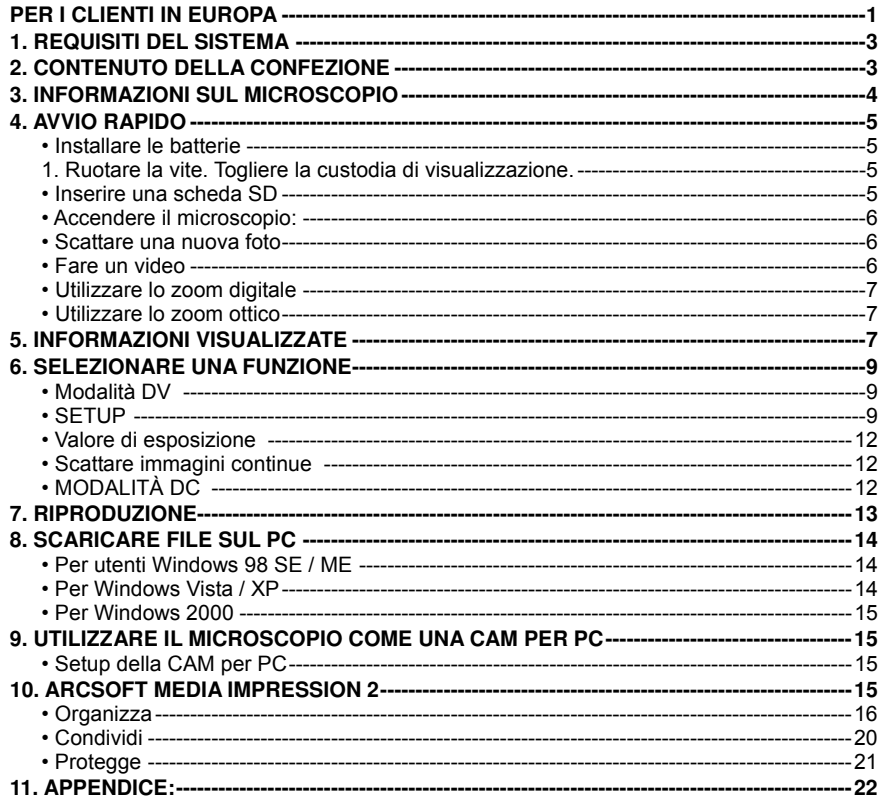

# <span id="page-126-0"></span>**1. Requisiti del Sistema**

- ï PC con processore Pentium 166 MHz o più veloce,
- ï Una porta USB (Universal Serial Bus) attiva nel computer.
- ï Windows 98SE/ME/2000/XP, unità CD ROM, monitor a colori, mouse e tastiera.
- Stampante a colori per la stampa di foto a colori.
- ï Per il trasferimento di immagini via Internet, il computer deve disporre di modem e software di comunicazione per la connessione a Internet.

# <span id="page-126-1"></span>**2. Contenuto della confezione**

Assicurarsi che tutti gli elementi riportati di seguito siano inclusi con il microscopio.

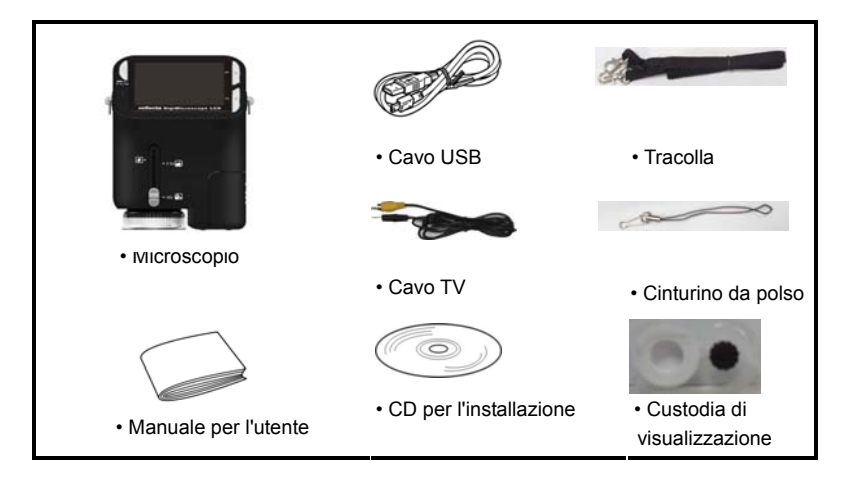

# <span id="page-127-0"></span>**3. Informazioni sul microscopio**

Fare riferimento alle seguenti illustrazioni per familiarizzare con i pulsanti e i comandi di questo microscopio.

- 1. Interruttore zoom ottico
- 2. LED di alimentazione
- 3. Pulsante POWER & ZOOM IN & MENÙ
- 4. monitor LCD
- 5. pulsante FUNZIONE (Destra)
- 6. pulsante RIPRODUZIONE (sinistra)
- 7. Porta USB
- 8. Slot per Scheda SD
- 9. Occhiello per Cinturino
- 10. pulsante OTTURATORE / OK
- 11. porta TV OUT
- 12. Custodia di visualizzazione
- 13. Coperchio del vano batteria
- 14. Lente
- 15. Presa Tripode / Vite
- 16. Spie LED
- 17. Interruttore girevole per
- ingrandimento

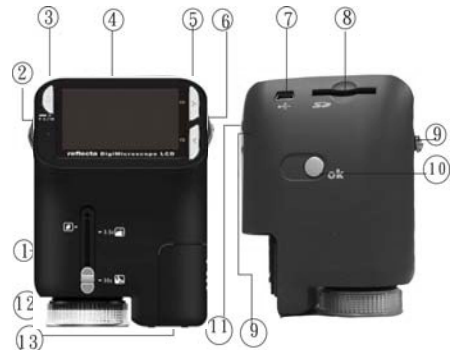

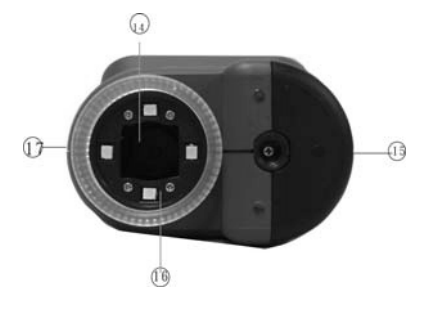

# <span id="page-128-0"></span> **4. Avvio rapido**

# **CAUTELA**

- ï Si prega di installare il driver del microscopio prima di collegare il microscopio ad un PC.
- ï Il modo migliore per trasferire le immagini al PC è quello di utilizzare la modalità di archiviazione di massa. Copiare tutte le immagini sul computer in questa modalità.
- <span id="page-128-1"></span>**ï Installare le batterie**
- <span id="page-128-2"></span>**1. Ruotare la vite. Togliere la custodia di**

#### **visualizzazione.**

- 2. Far scorrere e aprire il coperchio del vano batteria.
- 3. Mettere le batterie nella direzione corretta dei terminali + e - come mostrato.
- 4. Far scorrere e richiudere il coperchio del vano batteria.

#### <span id="page-128-3"></span>**ï Inserire una scheda SD**

1. Spegnere il microscopio.

2. Inserire la scheda nella direzione corretta come indicato. Spingere la scheda nello slot e farla bloccare.

3. Per rimuovere la scheda, spingerla dentro, e poi rilasciarla.

Quando la scheda viene parzialmente espulsa, estrarla.

*Nota:* Se il messaggio di avviso "MEMORIA PIENA" viene visualizzato sul monitor LCD, significa che la scheda SD è piena. Si prega di trasferire tutti i file sul proprio computer ed eliminare i file sulla scheda. Quindi è possibile utilizzare di nuovo la scheda.

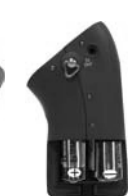

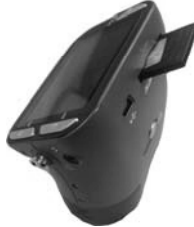

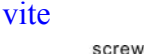

# <span id="page-129-0"></span>**• Accendere il microscopio:**

- 1. Premere il pulsante di accensione **POWER** come mostrato.
- 2. La spia LED di alimentazione si accende.

La schermata di benvenuto verrà visualizzata sul monitor LCD.

3. Premere a lungo il pulsante **POWER** per spegnere il microscopio

# <span id="page-129-1"></span>**• Scattare una nuova foto**

- 1. Accendere il microscopio.
- 2. L'icona **della** apparirà nell'angolo in alto a sinistra dello schermo.
- 3. Spostare il microscopio per mirare all'oggetto che si vuole osservare. L'oggetto verrà visualizzato sullo schermo.
- 4. Tenere il microscopio con fermezza e premere delicatamente il pulsante dell'otturatore per scattare una foto.

*Nota:* 1. User può premere il pulsante ZOOM (Power) per lo zoom indietro / avanti.

- 2. L'immagine sarà più sgranata come verrà zoomata in maniera digitale.
- <span id="page-129-2"></span>**• Fare un video**
- 1. Accendere il microscopio.
- 2. Premere il pulsante FUNZIONE (destra), selezionare l'icona . Premere il tasto OK per

confermare.

- 3. Premere il pulsante OK di nuovo per filmare un video. Premere il pulsante OK per terminare.
- 4. Premere il tasto destro per tornare al menù funzioni.

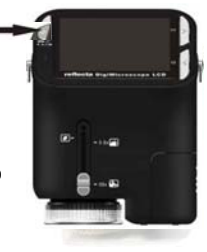

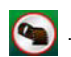

#### <span id="page-130-0"></span>**• Utilizzare lo zoom digitale**

Quando scatta una foto, l'utente può premere il tasto POWER per ingrandire o rimpicciolire. La Zoom digitale fornisce da 1X fino a 4X d'ingrandimento delle immagini.

#### <span id="page-130-1"></span>**• Utilizzare lo zoom ottico**

L'utente può far scorrere l'interruttore dello zoom ottico per regolare lo zoom ottico. Lo zoom ottico fornisce 3,5x e 35x d'ingrandimento dell'oggetto. L'utente può anche avvitare l'Interruttore Girevole d'Ingrandimento per fare una regolazione di precisione. 1. Spostare l'interruttore **nella posizione "** ", mantenere 60mm di distanza tra la custodia di visualizzazione (opzionale) e l'oggetto. L'utente può visualizzare l'oggetto nella sua dimensione originale. 2. Fare scorrere l'interruttore nella posizione "3,5X" e "35x",

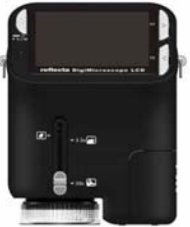

l'oggetto verrà ingrandita di 3,5X e 35X.

# <span id="page-130-2"></span>**5. Informazioni visualizzate**

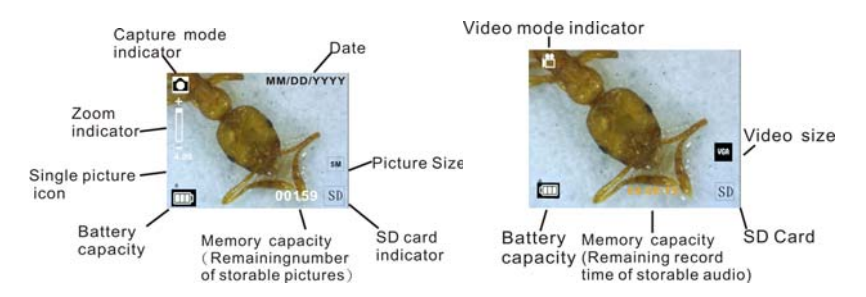

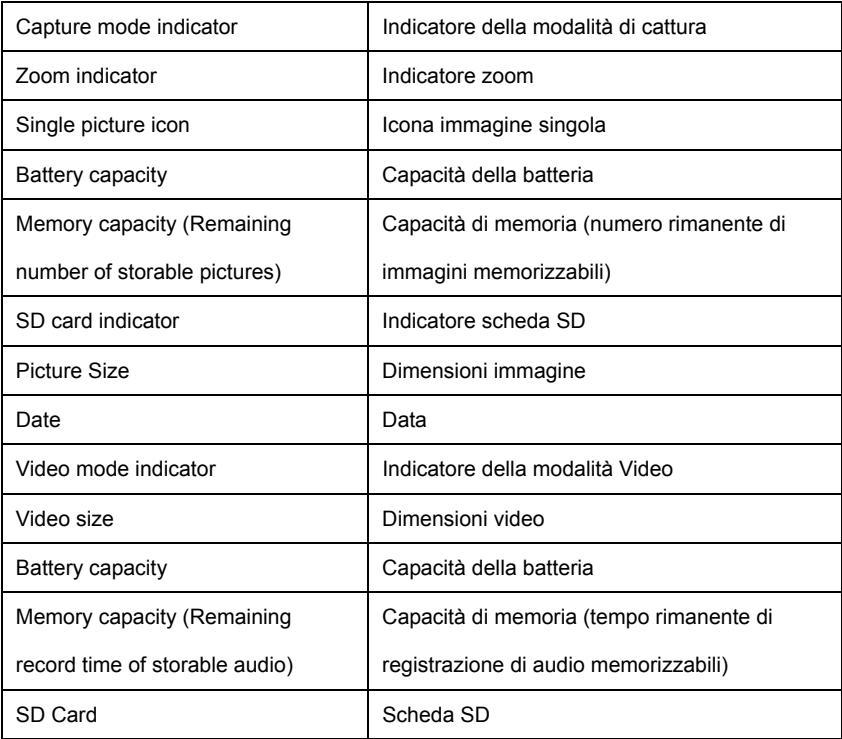

# <span id="page-132-0"></span>**6. Selezionare una funzione**

Premere il tasto Funzione per entrare nel menù funzioni. È possibile visualizzare le icone sullo schermo come illustrato. Premere il tasto Sinistra o Destra per selezionare la funzione.

<span id="page-132-1"></span>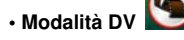

**• SETUP** 

Selezionare il pulsante Modalità DV e premere il pulsante OK per confermare.

Premere il pulsante OK per filmare il video, e premere di nuovo per

<span id="page-132-2"></span>interrompere la registrazione.

1. Impostare ora e data

Premere il pulsante sinistro o destro per selezionare il formato di data da MM / GG / AAAA, GG / MM / AAAA o AAAA / MM / GG. Premere il tasto OK per confermare. Poi si andrà all'impostazione data e dell'ora. Premere Sinistra o Destra per regolare la data e l'ora. Premere il pulsante OK per

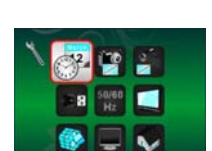

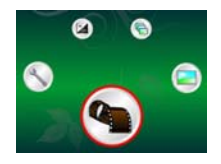

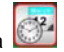

In SETUP, è possibile vedere le icone mostrate sullo schermo.

confermare l'impostazione e tornare al menù principale.

2. Impostare la dimensione dell'immagine

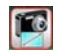

Selezionare l'impostazione della qualità delle immagini per impostare una risoluzione

dell'immagine. Premere il pulsante sinistro o destro per selezionare le dimensioni dell'immagine e

premere il tasto OK per confermare e tornare al menù principale. Le Opzioni sarebbero 2M

(1600x1200 pixel), 1,3M (1280x 960 pixel), VGA (640x480 pixel).

3. Impostare la dimensione del video

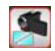

Selezionare l'impostazione della qualità video per impostare la risoluzione. Premere il pulsante sinistro o destro per selezionare il formato video e premere il tasto OK per confermare e tornare al menù principale. Le Opzioni sarebbero VGA (640x480 pixel), QVGA (320x240 pixel).

4. Collegamento USB

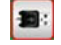

Selezionare Collegamento USB e premere il pulsante OK per confermare.

Cam PC: Utilizzare il microscopio come una videocamera per PC (microscopio PC).

Driver del disco: Utilizzare il microscopio come memoria di massa per trasferire i file al computer.

# 50/60

5. Frequenza anti-sfarfallio<sup>Hz</sup>

Impostare la frequenza anti-sfarfallio a 50Hz. (Si prega di utilizzare 50Hz se si usa il microscopio in Europa, Giappone e Asia)

Impostare la frequenza anti-sfarfallio a 60Hz. (Impostazione predefinita. Si prega di selezionare se

si usa il microscopio negli Stati Uniti)

6. Uscita TV

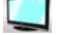

Collegare lo scanner al televisore con il cavo TV.

NTSC: Impostare l'uscita TV per NTSC

PAL: Impostare l'uscita TV per PAL

7. Formato

Selezionare Formato e premere il pulsante OK per confermare. Selezionare '√', premere il tasto

OK per formattare. Selezionare 'X' e premere il tasto OK per uscire.

Cautela: I file formattati non possono essere recuperati.

8. Spegnimento Automatico

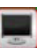

Selezionare Spegnimento Automatico, premere il tasto OK per confermare.

5MIN: Impostare il microscopio per spegnersi automaticamente entro circa 5 minuti.

'X': Non usare questa funzione.

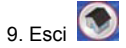

Selezionare Esci per uscire dal setup e tornare al menù Funzione.

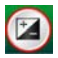

<span id="page-135-0"></span>**• Valore di esposizione** 

Selezionare la modalità EV e premere il pulsante OK per confermare.

La compensazione dell'esposizione consente di aumentare o diminuire l'EV per regolare i risultati.

Questa funzionalità viene applicata per rendere il soggetto in modo appropriato.

L'unità di regolazione è 1 / 3, entro l'intervallo –2EV ~ +2EV

È possibile controllare il risultato della compensazione visualizzando l'immagine sullo schermo.

# <span id="page-135-1"></span>**• Scattare immagini continue**

Selezionare **Scattare Immagini Continue** e premere il pulsante OK per confermare. L'icona apparirà in basso a sinistra dello schermo.

Spostare il microscopio per mirare all'oggetto che si vuole osservare. L'oggetto verrà visualizzato sullo schermo.

Tenere il microscopio con fermezza e premere delicatamente il pulsante dell'otturatore per scattare una foto.

Tornare al menù funzioni, selezionare **[41]**, premere il tasto OK per tornare alla modalità scatto

singolo

<span id="page-135-2"></span>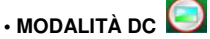

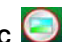

Selezionare il pulsante Modalità DC e premere il pulsante OK per confermare. Premere il tasto OK

per scattare una foto.

# <span id="page-136-0"></span>**7. Riproduzione**

Accendere il microscopio. Premendo il pulsante Riproduzione si vedranno alcune immagini sullo schermo. Quindi premere il tasto POWER per la modalità di riproduzione.

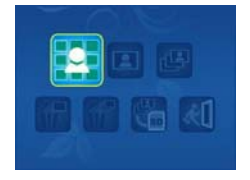

Si vedranno le icone sullo schermo come illustrato.

Premere il tasto Sinistra o Destra per selezionare una funzione.

**• Singolo** 

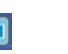

Quando si seleziona l'icona **P**, premere il tasto OK per confermare. È necessario premere il

tasto Sinistra o Destra per rivedere l'immagine precedente o successiva. Premere il tasto POWER per tornare alla modalità di Riproduzione.

ï **Presentazione** 

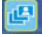

Selezionare la modalità Presentazione e premere il tasto OK per confermare. Il microscopio

riprodurrà automaticamente le foto in continuazione. Premere un tasto qualsiasi per interrompere

la presentazione.

Premere il tasto POWER per tornare alla modalità di Riproduzione.

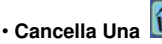

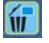

Selezionare **fui** unemere il tasto OK e confermare con '√' per cancellare l'immagine corrente; 'X'

per annullare.

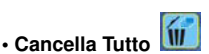

Selezionare *in* premere il tasto OK per cancellare tutte le immagini archiviate dalla memoria

interna o sulla scheda SD. I file eliminati non possono essere recuperati.

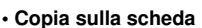

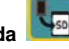

Selezionare **L<sub>E</sub>**, premere il tasto OK per confermare. Tutti i file vengono copiati nella scheda SD.

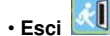

Selezionare **(1)**, premere il tasto OK per confermare. Si tornerà a essere pronti a catturare

l'immagine.

# <span id="page-137-0"></span>**8. Scaricare File sul PC**

#### <span id="page-137-1"></span>**• Per utenti Windows 98 SE / ME**

Collegare il microscopio al PC tramite cavo USB. "Unità di Memorizzazione di Massa USB" apparirà sullo schermo del computer.

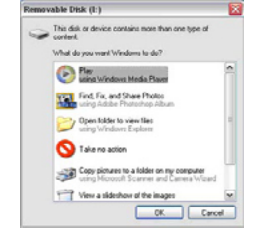

#### <span id="page-137-2"></span>**• Per Windows 7/Vista / XP**

Collegare il microscopio al PC tramite cavo USB. Una finestra di dialogo con le opzioni apparirà come mostrato. È possibile selezionare "Apri le cartelle per visualizzare i file" per aprire la cartella. Oppure seleziona "Nessuna azione" e trovare l'unità disco rimovibile in "Risorse del computer" ("Computer" per Windows Vista) e cercare la cartella.

#### <span id="page-138-0"></span>**• Per Windows 2000**

Fare doppio clic su "Risorse del computer" e quindi fare doppio clic sull'unità disco rimovibile Controllare la cartella nell'unità.

# <span id="page-138-1"></span>**9. Utilizzare il microscopio come una CAM per PC**

Nota: Si prega di installare unità microscopio prima di collegarlo al vostro PC.

#### <span id="page-138-2"></span>**• Setup della CAM per PC**

1. Accendere il microscopio e premere il tasto funzione per selezionare SETUP. Premere il tasto OK per confermare. Premere Destra / Sinistra per selezionare Collegamento USB. **B**: Selezionare Cam PC. Premere il tasto OK per confermare.

- 2. Collegare il microscopio al PC tramite cavo USB.
- 3. È possibile utilizzare questa cam PC con altri software video preferiti.

Ad esempio In Windows XP, fare doppio clic su "Risorse del computer" (o "Computer" in Windows Vista), quindi scegliere la "telecamera standard", ora si può vedere in diretta in modalità Cam PC.

# <span id="page-138-3"></span>**10. ArcSoft Media Impression 2**

ArcSoft Media Impression 2 consente agli utenti di gestire facilmente, creativamente e produttivamente il proprio flusso di lavoro multimediale con semplici e potenti strumenti.

Organizzate i vostri media di informazione facilmente e create progetti semplici con strumenti di editing. Ci sono infiniti modi di presentare e condividere; backup & ripristino di file media senza problemi.

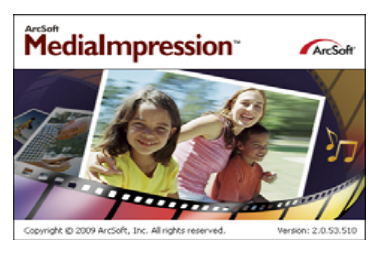

Fare clic su "Media Impression 2" "Setup.exe" > "scegli lingua" > "avanti" > "Sì" > "avanti" > "avanti"  $\rightarrow$  "fine" per scaricarlo. Fare doppio clic sull'icona "Media Impression 2" sul desktop e vedrete una finestra come mostrato.

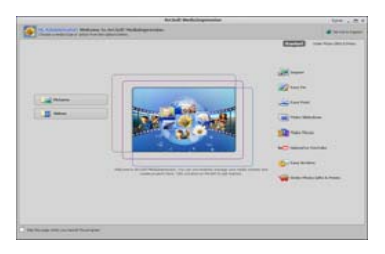

### <span id="page-139-0"></span>**• Organizza**

Collegare il Microscopio Digitale al PC tramite cavo USB. Fare clic su Importa, quindi è possibile inserire i gruppi Organizza.

1. Il tagging automatico del viso trova automaticamente tutti i volti nelle foto, le raggruppa, e poi le

## tagga

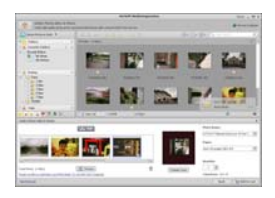

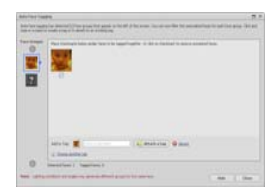

- 2. Il tagging automatico della scena analizza automaticamente il contenuto di foto poi le tagga con diverse scene
- 3. La classificazione automatica rileva automaticamente e classifica le foto di scarsa qualità e di alta qualità. Valutazioni & tag compatibili con Windows Vista (supporto XMP)
- 4. Cerca i file multimediali con più combinazioni di criteri (per esempio combinando cartelle, voti, tag, condivisione e tempo)
- 5. Fa il Geotag delle foto e visualizza le foto nel punto esatto in cui sono state scattate in Google **Farth**
- 6. Ricerca Rapida del Testo: ricerca per nome del file, nome cartella, e tag
- 7. Visualizzazione Anno / Mese / Giorno Calendario

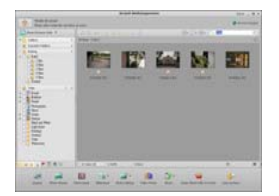

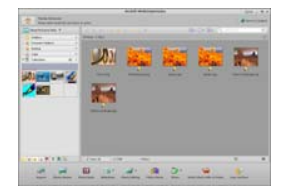

#### **• Presentazione**

Fare clic sulla foto / video poi è possibile visualizzare / modificare / condividere i vostri file di foto.

1. Un rapido Visualizzatore di Foto per visualizzare le foto in una finestra o a pieno schermo con strumenti di editing di uso frequente

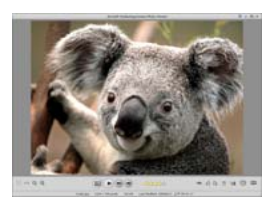

3. Il leggero Media Player riproduce video / musica in una finestra o a pieno schermo

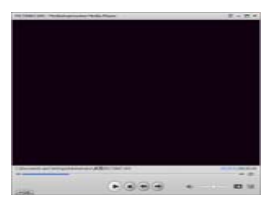

**• Editing di foto e video** 

1. Risolvi Facile - Aggiusta semplicemente in pochi clic la bocca e la pelle del viso

2. Visualizzare le foto in modalità presentazione con musica di sottofondo e bellissimi temi

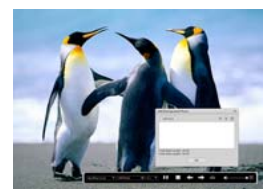

4. Visualizza le foto come un Album Fotografico

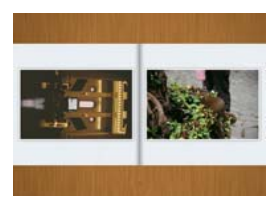

2. L' abbellimento della faccia aiuta ad abbellire gli occhi, la bocca e la pelle del viso

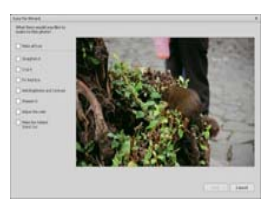

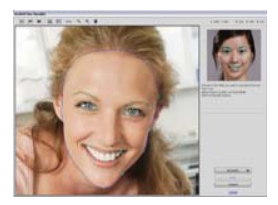

- 3. Creatività Testo e clip art, cornici e bordi, effetti di colore
- 4. Editing Video: ritaglio, illuminazione dinamica, regolazione luminosità, contrasto e saturazione

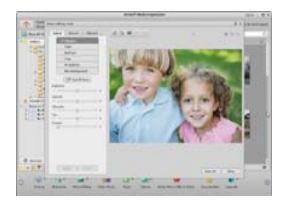

5. Masterizza presentazioni e video come un VCD o DVD

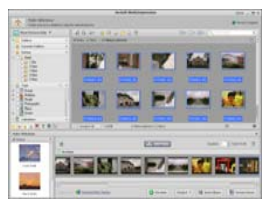

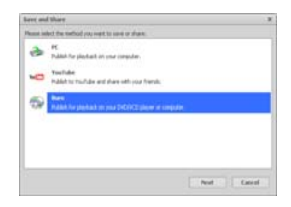

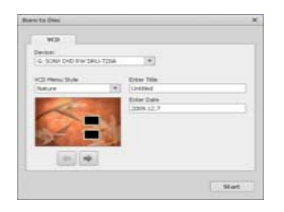

6. Crea Filmato: combina foto, musica e video con bellissimi temi

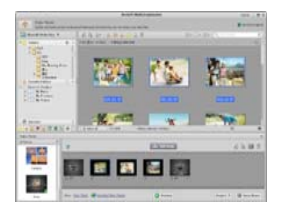

- <span id="page-143-0"></span>**• Condividi**
- 1. Esporta in foto una cornice digitale
- 2. Carica foto su Flickr e Facebook
- 3. Carica il video su YouTube

4. Ordina la Stampe Fotografiche, Photo Book, Tazze, Tele, T-shirt, Puzzle, e Tappetini per il Mouse, direttamente con l'applicazione

5. Trasmette foto, musica e video ai lettori DLNA compatibili, come Sony PS3, TV, DPF, e telefoni cellulari, ecc
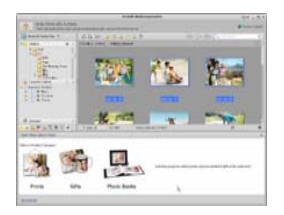

- 6. Invia foto e video ad amici e parenti tramite posta elettronica
- 7. Rende facilissima la stampa in casa

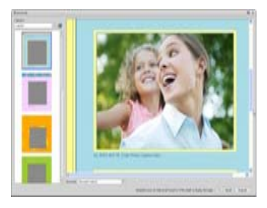

## **• Protegge**

1. Archivio di file media su CD / DVD

2. Backup & Ripristino da / su CD / DVD, disco rigido esterno e siti online (disponibile nei primi mesi del 09)

## **11. Appendice:**

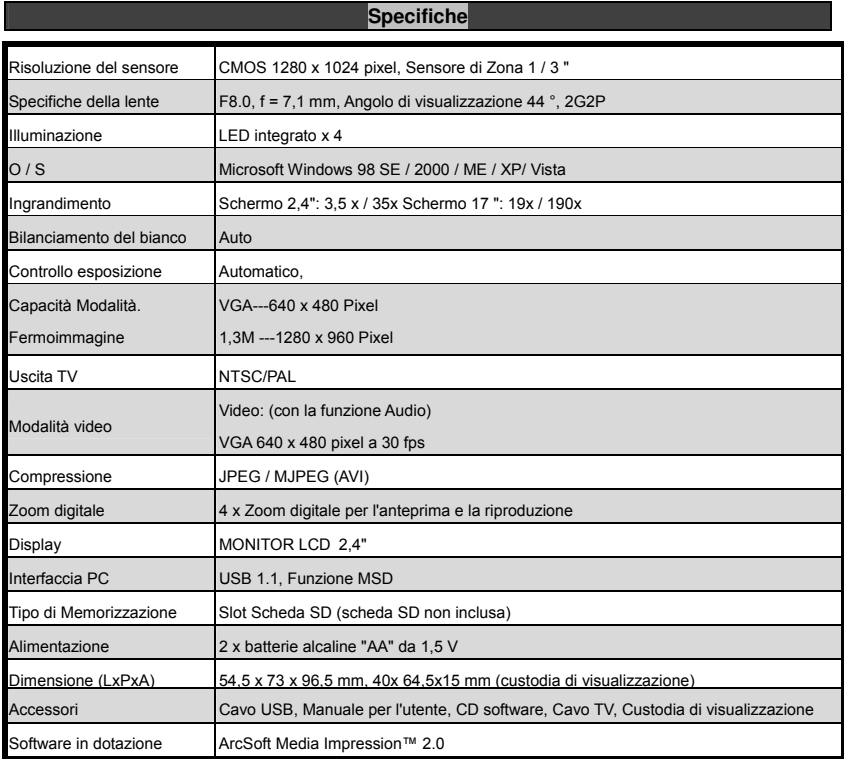

## **Direttiva RAEE e Smaltimento del Prodotto**

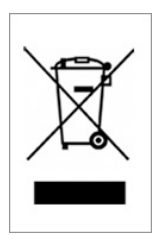

Alla fine della sua vita utile, questo prodotto non deve essere trattato come rifiuto domestico o generale. Dovrebbe essere consegnato al punto di raccolta per il riciclaggio di apparecchiature elettriche ed elettroniche o restituito al fornitore per permetterne lo smaltimento.